## **Monitor OLED Acer Guida all'uso**

Copyright © 2023. Acer Incorporated. Tutti i diritti riservati.

Guida dell'utente del monitor OLED Acer Prima edizione: 04/2023

Le informazioni di questa pubblicazione sono passibili di modifiche periodiche senza obbligo alcuno di preavviso o notifica di tali alterazioni o revisioni. Tali modifiche saranno inserite nelle nuove edizioni di questo manuale o in pubblicazioni e documenti supplementari. Questa azienda non si assume alcuna responsabilità né offre garanzie esplicite o implicite - nei confronti del contenuto del presente documento e in particolare non concede garanzie di commerciabilità o idoneità a scopi specifici.

Trascrivere nello spazio sottostante i dati su numero modello, numero di serie, data e luogo di acquisto. Il numero di serie e di modello sono registrati sulla targhetta attaccata al computer. Tutta la corrispondenza avente per oggetto il computer deve includere il numero di serie e di modello e le informazioni sull'acquisto.

È severamente vietato riprodurre, memorizzare in un sistema di recupero o trasmettere parti di questa pubblicazione, in qualsiasi forma o con qualsiasi mezzo, elettronico, meccanico, fotocopie, registrazioni o altro, senza la previa autorizzazione scritta della Acer Incorporated.

Guida dell'utente del monitor OLED Acer

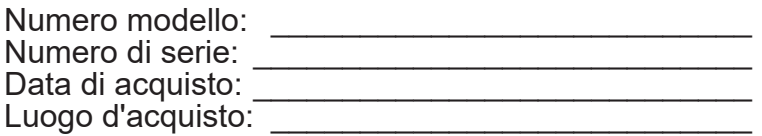

Acer ed il logo Acer sono marchi commerciali registrati della Acer Incorporated. I nomi di prodotti o marchi commerciali di altre aziende sono qui utilizzati solamente a scopo identificativo e sono di proprietà delle loro rispettive aziende.

## <span id="page-2-0"></span>**Informazioni per la sicurezza ed il comfort**

### **Istruzioni per la sicurezza**

Leggere con attenzione queste istruzioni. Conservare questo documento per riferimenti futuri. Attenersi a tutte le avvertenze ed istruzioni riportate sul prodotto.

### **Note speciali sui monitor OLED**

Le seguenti condizioni sono fattori normali dei monitor OLED e non indicano una problematica.

- A causa della natura della luce fluorescente, lo schermo può tremolare durante l'utilizzo iniziale. Disattivare e riattivare l'interruttore d'alimentazione ed assicurarsi che il tremolio scompaia.
- Si potrebbe notare una leggera irregolarità nella luminosità dell'immagine su schermo in base alla grafica utilizzata.
- Lo schermo OLED ha un'efficienza pixel del 99,99% o superiore. Ciò comporta difetti inferiori allo 0,01%, quali un pixel che non risponde oppure un pixel sempre acceso.
- A causa della natura dello schermo OLED, quando la stessa immagine è visualizzata per delle ore l'impressione di quest'ultima può restare sullo schermo dopo avere cambiato immagine. In tal caso, lo schermo elabora Image Retention Refresh (Aggiornamento immagine residua) per compensare e lo schermo viene ripristinato dopo il completamento.

### **Pulizia del monitor**

Osservare rigorosamente le istruzioni per la pulizia del monitor:

- Scollegare sempre il cavo d'alimentazione del monitor prima della pulizia.
- Utilizzare un panno morbido per pulire lo schermo e le coperture frontali e laterali.

### **Accessibilità**

Assicurarsi che la presa di corrente a cui è collegato il cavo d'alimentazione sia facilmente accessibile e che si trovi il più vicino possibile all'operatore dell'attrezzatura. Quando è necessario scollegare l'alimentazione dall'attrezzatura, assicurarsi di scollegare il cavo d'alimentazione dalla presa di corrente elettrica.

#### **Ascolto in sicurezza**

Attenersi alle istruzioni che seguono per proteggere l'udito.

- Aumentare gradatamente il volume finché si sente chiaramente ed in modo confortevole e senza distorsioni.
- Dopo avere impostato il livello del volume, non aumentarlo finché le orecchie non vi si sono adattate.
- Limitare i tempi d'ascolto della musica ad alto volume.
- Evitare di alzare il volume per sovrastare i rumori esterni.
- Abbassare il volume se non si riescono a sentire le persone vicine che ci parlano.

#### **Avvisi**

- Non utilizzare questo prodotto vicino all'acqua.
- Non collocare questo prodotto su di un carrello, supporto o tavolo. Se il prodotto cade si può danneggiare gravemente.
- Le fessure e le aperture servono per la ventilazione e garantire l'affidabilità del

<span id="page-3-0"></span>funzionamento del prodotto e per prevenirne il surriscaldamento. Queste aperture non devono essere bloccate o coperte. Le aperture non devono mai essere bloccate collocando il prodotto su letti, divani, tappeti, o altre superfici simili. Questo prodotto non deve mai essere collocato nelle vicinanze o sopra radiatori o bocchette del riscaldamento ad aria, e non deve mai essere installato in strutture ad incasso, salvo che sia fornita l'appropriata ventilazione.

- Non inserire mai oggetti di alcun tipo attraverso le fessure del mobile di questo prodotto poiché potrebbero entrare in contatto con punti in cui sono presenti tensioni pericolose che possono provocare corto circuiti e conseguenti incendi. Non versare mai alcun tipo di liquido sopra o all'interno del prodotto.
- Per evitare danni ai componenti interni e per prevenire la perdita di elettroliti delle batterie, non collocare il prodotto su superfici soggette a vibrazioni.
- Non usare mai in ambienti dedicati allo sport, all'esercizio fisico o altri ambienti soggetti a vibrazioni perché c'è la possibilità che si verifichino ammanchi di corrente inaspettati o danni ai dispositivi interni.

#### **Uso della corrente elettrica**

- Questo prodotto deve essere fatto funzionare con il tipo d'alimentazione specificato sull'etichetta. In caso di dubbio sul tipo d'alimentazione disponibile, consultare il rivenditore o la compagnia elettrica di zona.
- Non permettere a nulla di appoggiarsi sul cavo d'alimentazione. Non collocare questo prodotto dove il cavo d'alimentazione possa essere calpestato.
- Se con il prodotto è utilizzata una prolunga, assicurarsi che l'amperaggio complessivo delle apparecchiature ad essa collegate non ecceda la portata complessiva della prolunga stessa. Accertarsi inoltre che la potenza nominale complessiva di tutti i prodotti collegati alla presa a muro non ecceda la portata del fusibile.
- Non sovraccaricare le prese di corrente, le prolunghe o le prese elettriche collegando troppi dispositivi. Il carico complessivo del sistema non deve eccedere l'80% della potenza nominale del circuito. Se si usano prolunghe, il carico non deve eccedere l'80% della potenza nominale di ingresso della prolunga.
- Il cavo d'alimentazione è dotato di una spina con messa a terra. Questa spina si adatta solamente a prese con messa a terra. Assicurasi che la presa di corrente abbia l'appropriata messa a terra prima di inserire la spina del cavo d'alimentazione. Non inserire la spina in una presa di corrente senza messa a terra. Mettersi in contatto con il proprio elettricista per i dettagli.

#### **Avviso!**

Il dentello di messa a terra è un requisito di protezione. Usando una presa di corrente che non ha l'appropriata messa a terra, si possono subire scosse elettriche e/o lesioni.

#### **Nota:**

Il dentello di messa a terra fornisce anche una buona protezione da disturbi imprevisti prodotti da altre attrezzature elettriche che si trovano nelle vicinanze e che possono interferire con le prestazioni di questo prodotto.

• Usare il prodotto solo con il cavo d'alimentazione fornito in dotazione. Se è necessario sostituire il cavo di alimentazione, assicurarsi che il nuovo cavo di alimentazione soddisfi i seguenti requisiti: tipo rimovibile, certificato UL/CSA, tipo SPT-2; potenza nominale minima 7 A 125 V, approvato VDE o approvazione equivalente, lunghezza massima 4,6 metri (15 piedi).

### <span id="page-4-0"></span>**Riparazione del prodotto**

Non cercare di riparare da sé il prodotto, perché l'apertura o la rimozione delle coperture può esporre a voltaggi pericolosi, e ad altri rischi. Per eventuali riparazioni, rivolgersi a personale qualificato.

Scollegare questo prodotto dalla presa a muro e mettersi in contatto con il personale qualificato nei seguenti casi:

- La spina o il cavo d'alimentazione è danneggiato, sfilacciato o reciso
- Sul prodotto è stato rovesciato del liquido
- Il prodotto è stato esposto a pioggia o acqua
- Se il prodotto è stato fatto cadere oppure se il mobile si è danneggiato.
- Quando il prodotto manifesta un netto cambiamento nelle prestazioni, indicando la necessità di riparazione.
- Se il prodotto non funziona in modo normale nonostante siano state osservate le istruzioni per l'uso.

#### **Nota:**

Regolare solamente quei controlli che sono descritti nelle istruzioni operative, poiché la regolazione impropria di altri controlli può provocare danni, e spesso richiede una notevole mole di lavoro da parte di un tecnico specializzato per ripristinare il prodotto alle condizioni normali.

#### **Ambienti a rischio di esplosione**

Spegnere il dispositivo quando ci si trova in aree con atmosfera potenzialmente esplosiva ed attenersi a tutte le segnalazioni ed indicazioni. Le atmosfere potenzialmente esplosive includono le aree dove di norma è richiesto di spegnere il motore del veicolo. In queste aree le scintille possono provocare esplosioni o incendi provocando lesioni o anche la morte. Spegnere il dispositivo in prossimità di depositi, aree di stoccaggio e di distribuzione; impianti chimici; o dove sono in corso operazioni di brillamento. Gli ambienti con aria potenzialmente esplosiva sono spesso, ma non sempre, ben delimitati. Includono sottocoperta delle navi, impianti chimici di trasferimento o immagazzinamento, veicoli a gas (come metano e propano) e aree dove l'aria contiene sostanze chimiche oppure particelle come granelli, pulviscolo o polveri metalliche.

### **Atre informazioni sulla sicurezza**

Il dispositivo ed i suoi adeguamenti possono contenere parti di piccole dimensioni. Tenerle fuori della portata dei bambini.

### **Informazioni sul riciclaggio delle attrezzature IT**

Acer è impegnata seriamente nella protezione dell'ambiente e vede il riciclaggio, nella forma di recupero e smaltimento delle attrezzature usate, come una delle principali priorità dell'azienda per ridurre al minimo le conseguenze ambientali.

Noi della Acer siamo ben consci dell'impatto ambientale della nostra attività, e ci sforziamo di identificare e mettere a disposizione i migliori procedimenti per ridurre gli impatti ambientali dei nostri prodotti.

Per altre informazioni e aiuto sul riciclaggio, visitare questo sito:

<https://www.acer-group.com/sustainability/en/our-products-environment.html>

Visitare il sito [www.acer-group.com](https://www.acer-group.com) per altre informazioni sulle caratteristiche e vantaggi dei nostri prodotti.

### <span id="page-5-0"></span>**Informazioni sul riciclaggio per gli Stati Uniti d'America**

Acer incoraggia i proprietari di apparecchiature informatiche (IT) a riciclare responsabilmente le proprie apparecchiature quando non sono più necessarie. Acer offre programmi e servizi per aiutare i proprietari di apparecchiature in questo processo.

Per ulteriori informazioni sul riciclaggio delle apparecchiature IT, visitare il sito: <https://www.acer.com/ac/en/US/content/recycling>

### **Istruzioni sullo smaltimento**

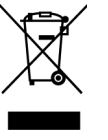

Non smaltire questa attrezzatura elettronica nei rifiuti urbani. Per ridurre l'inquinamento ed assicurare la più alta protezione dell'ambiente globale, usare i sistemi di riciclaggio. Per altre informazioni sulle regolamentazioni WEEE (Waste from Electrical and Electronics Equipment), visitare il sito: <https://www.acer-group.com/sustainability/en/our-products-environment.html>

### **Dichiarazione sui pixel degli schermi OLED**

L'unità OLED è prodotta con tecniche di produzione ad alta precisione. Nondimeno, alcuni pixel possono occasionalmente sbagliare oppure apparire come punti neri o rossi. Questo fenomeno non ha effetti sulle immagini registrate e non costituisce un guasto.

Le direttive sul risparmio energetico devono essere come indicato di seguito.

- Attiva la modalità Sleep (Sospensione) del display entro 15 minuti di inattività.
- Risveglia il monitor quando è in modalità di risparmio energetico, muovere il mouse o premere un tasto qualsiasi della tastiera.

### **Design OLED di prevenzione blocco immagini**

#### **Image Retention Refresh (Aggiornamento immagine residua)**

Per ridurre il rischio del verificarsi di immagini residue, se il monitor è stato utilizzato Image Retention Refresh (Aggiornamento immagine residua) per più di 4 ore, Image Retention Refresh (Aggiornamento immagine residua) si avvia automaticamente dopo lo spegnimento del monitor. È inoltre possibile avviare manualmente Image Retention Refresh (Aggiornamento immagine residua) tramite il menu OSD.

Quando inizia il processo di Image Retention Refresh (Aggiornamento immagine residua), sul monitor viene visualizzato un messaggio di avviso e il LED di alimentazione inizia a lampeggiare alternativamente in blu e arancione.

Quando il LED di alimentazione si spegne, il processo di Image Retention Refresh (Aggiornamento immagine residua) è completato. La durata di Image Retention Refresh (Aggiornamento immagine residua) è di circa 6 minuti.

#### **Nota:**

Durante il processo di Image Retention Refresh (Aggiornamento immagine residua), non spegnere il monitor e non scollegare l'alimentazione.

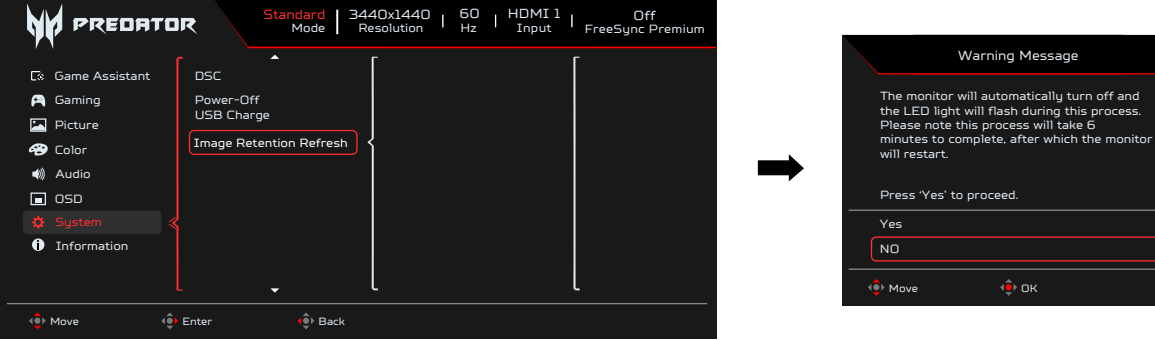

### <span id="page-6-0"></span>**TPC (Temporal Peak Control)**

Se il monitor non è stato utilizzato per un periodo di tempo, il TPC inizia a ridurre la luminosità dello schermo gradualmente. Dopo 1 minuto di inattività, la luminosità dello schermo viene gradualmente ridotta al 60% circa entro 4,5 minuti. Quando il monitor rileva il movimento, la luminosità viene recuperata entro 0,5 sec.

#### **Movimento dello schermo**

Per ridurre il rischio che di ritenzione dell'immagine. Se il monitor è acceso, lo schermo si sposta di alcuni pixel nelle quattro direzioni.

### **Suggerimenti ed informazioni sull'uso in comfort**

Gli utenti dei computer a volte si lamentano di affaticamento degli occhi o di mal di testa dopo un uso prolungato. Gli utenti sono anche a rischio di lesioni fisiche dopo molte ore di lavoro davanti al computer. Lunghi periodi di lavoro, posizioni sbagliate, abitudini di lavoro mediocri, condizioni di lavoro inadeguate, condizioni personali ed altri fattori aumentano il rischio di lesioni fisiche.

L'uso scorretto dei computer può provocare la sindrome del tunnel carpale, tendiniti, tenosinoviti o altre condizioni muscoloscheletriche. I seguenti sintomi possono verificarsi alle mani, polsi, braccia, spalle, collo o schiena:

- Torpore, oppure una sensazione di bruciore o pizzicore.
- Dolore, indolenzimento o sensibilizzazione.
- Fitte, gonfiore o bruciore
- Irrigidimento o intorpidimento
- Freddo o debolezza

Se si hanno questi sintomi, o qualsiasi altro disturbo e/o dolore ricorrente o persistente relativo all'uso del computer, consultare immediatamente un medico ed informare il dipartimento di salute e sicurezza della propria azienda.

La sezione che segue fornisce suggerimenti per un uso più confortevole del computer.

Il monitor utilizza il pannello a luce blu bassa e la conformità a TÜV Rheinland Low Blue Light Hardware Solution alla modalità di ripristino di fabbrica/impostazione dei predefiniti (luminosità. 75%, contrasto: 50%, CCT: Normal (Normale), modalità predefinita: Standard).

#### **Trovare la propria zona di comfort**

Trovare la propria zona di comfort regolando l'angolazione del monitor, usando poggiapiedi o alzando la seduta per ottenere il massimo del comfort. Osservare i seguenti suggerimenti:

- Evitare di stare per troppo tempo nella stessa posizione.
- Evitare di piegarsi in avanti e/o di indietro.
- Alzarsi e camminare regolarmente per sgranchire i muscoli.

#### **Cura della vista**

Lunghe ore davanti allo schermo, l'uso di occhiali o lenti a contatto scorretti, il riflesso, l'eccessiva luce d'ambiente, schermi non messi a fuoco in modo appropriato, visualizzazione di caratteri molto piccoli e una bassa impostazione del contrasto provocano stress agli occhi. Le sezioni che seguono forniscono dei suggerimenti su come ridurre l'affaticamento degli occhi.

### <span id="page-7-0"></span>**Occhi**

- Riposare frequentemente gli occhi.
- Fare delle pause regolari togliendo lo sguardo dallo schermo e fissando un punto lontano.
- Sbattere le palpebre frequentemente per impedire che si secchino.

### **Display**

- Tenere pulito lo schermo.
- La testa deve essere più alta della parte superiore dello schermo così che gli occhi siano rivolti verso il basso quando si guarda la parte centrale dello schermo.
- Regolare la luminosità e/o il contrasto dello schermo ad un livello comodo per migliorare la leggibilità dei testi e la chiarezza della grafica.
- Eliminare abbagli e riflessi:
	- Collocando lo schermo in modo tale che le finestre e le sorgenti luminose si trovino ai lati.
	- Riducendo al minimo la luce d'ambiente usando tende, veneziane o occhiali.
	- Usando una lampada da tavolo.
	- Cambiando l'angolazione dello schermo.
	- Usando in filtro per ridurre i riflessi.
	- Utilizzando una visiera, come un foglio di cartone applicato sulla superficie superiore del display e sporgente da esso.
- Evitare di regolare lo schermo su angolazioni strane.
- Evitare di guardare luci abbaglianti, come finestre aperte, per periodi prolungati.

#### **Sviluppo delle buone abitudini lavorative.**

Sviluppare le seguenti abitudini lavorative per rendere l'uso del computer più rilassante e produttivo:

- Fare delle brevi pause spesso e regolarmente.
- Fare degli esercizi di stretching.
- Respirare aria fresca quanto più possibile.
- Fare del regolare esercizio fisico e mantenere sano il corpo.

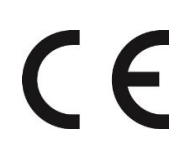

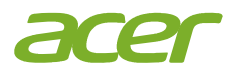

### **EU Declaration of Conformity**

#### We, **Acer Incorporated**

8F, 88, Sec. 1, Xintai 5th Rd., Xizhi, New Taipei City 221

#### And,

**Acer Italy s.r.l.** Viale delle Industrie 1/A, 20044 Arese (MI), Italy Tel: +39-02-939-921 ,Fax: +39-02 9399-2913 www.acer.it

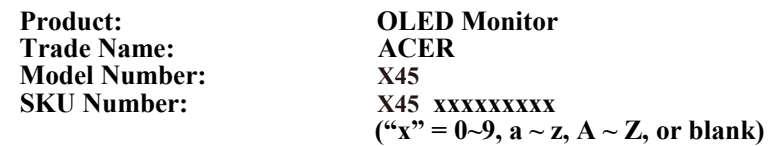

We, Acer Incorporated, hereby declare under our sole responsibility that the product described above is in conformity with the relevant Union harmonization legislations as below Directive and following harmonized standards and/or other relevant standards have been applied:

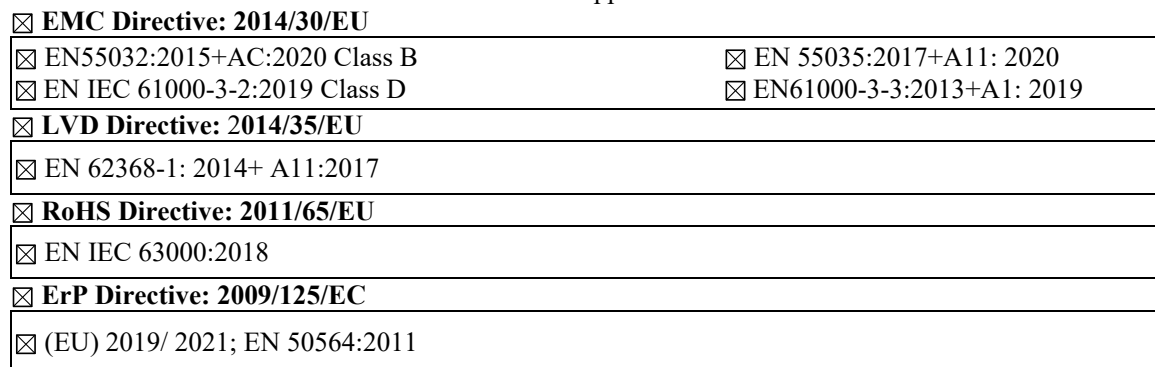

Year to begin affixing CE marking: 2023.

 $\n *n*$ 

\_\_\_\_\_\_\_\_\_\_\_\_\_\_\_\_\_\_\_\_\_\_\_\_\_\_\_\_\_\_\_ **May. 25, <sup>2023</sup> RU Jan / Sr. Manager Date Acer Incorporated (New Taipei City)**

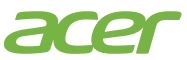

**Acer America Corporation** 333 West San Carlos St., San Jose Suite 1500 CA 95110, U. S. A. Tel : 254-298-4000 Fax : 254-298-4147 www.acer.com

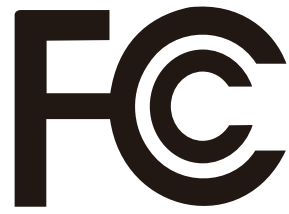

## **Federal Communications Commission Supplier's Declaration of Conformity**

This device complies with Part 15 of the FCC Rules. Operation is subject to the following two conditions: (1) this device may not cause harmful interference, and (2) this device must accept any interference received, including interference that may cause undesired operation.

The following local Manufacturer /Importer is responsible for this declaration:

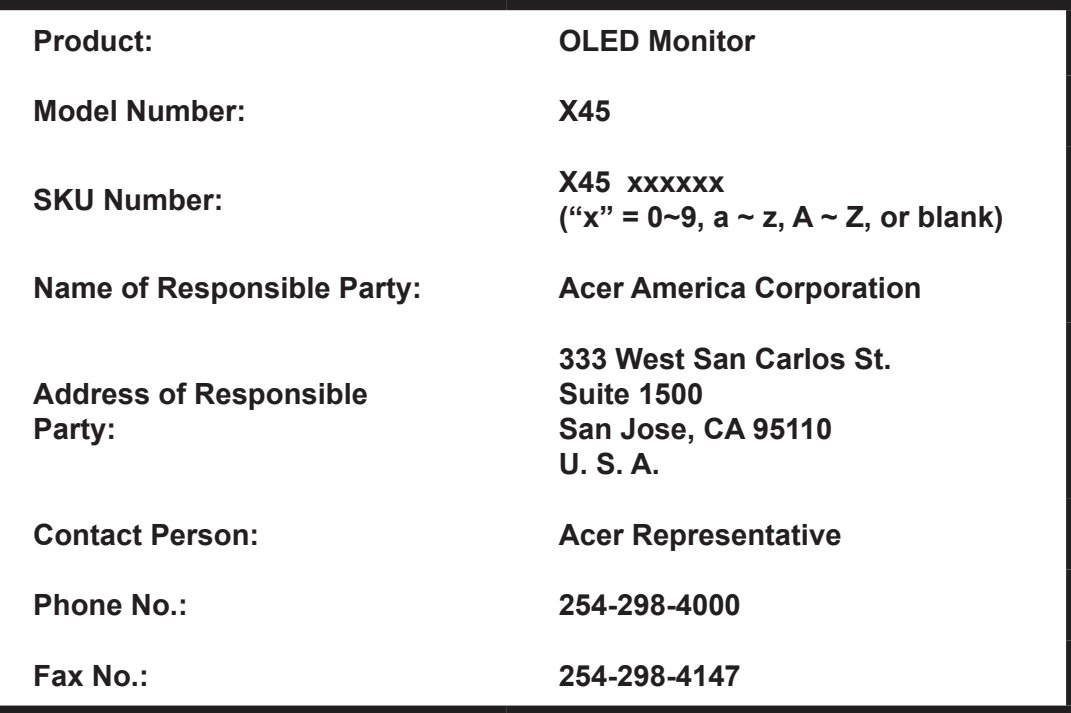

# **Indice**

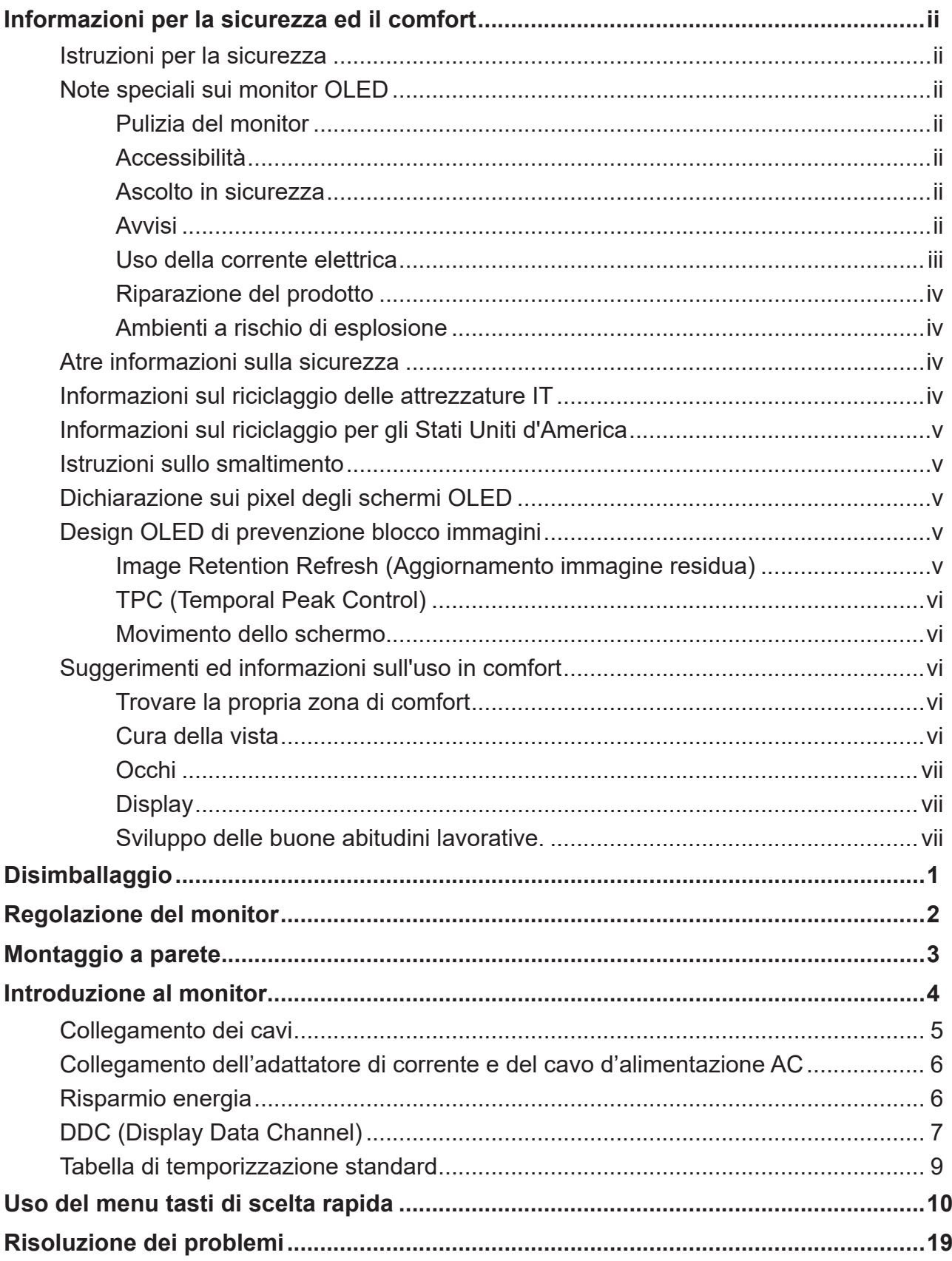

## <span id="page-11-0"></span>**Disimballaggio**

Verificare che nella confezione siano presenti i seguenti elementi; conservare i materiali di imballaggio in caso sia necessario spedire o trasportare il monitor in futuro.

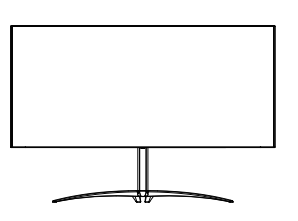

Cavo USB (opzionale)

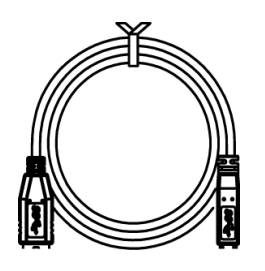

Cavo tipo C-C (opzionale)

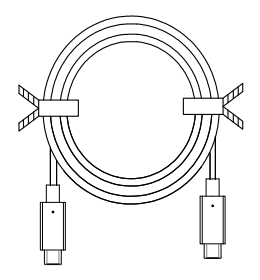

Monitor OLED **Guida rapida** Cavo DP (opzionale)

▒k

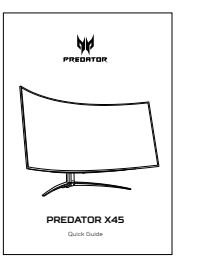

Cavo HDMI (opzionale) Cavo d'alimentazione AC

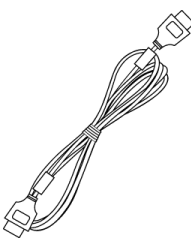

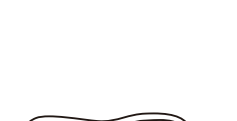

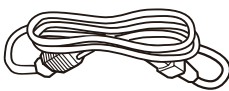

"Questa specifica è per uso universale e le specifiche reali potrebbero variare a seconda delle regioni e dei Paesi"

## <span id="page-12-0"></span>**Regolazione del monitor**

Per ottimizzare la migliore posizione di visione, è possibile regolare l'inclinazione del monitor.

### **• Regolazione dell'altezza**

Dopo avere premuto la parte superiore del monitor è possibile regolare l'altezza del monitor.

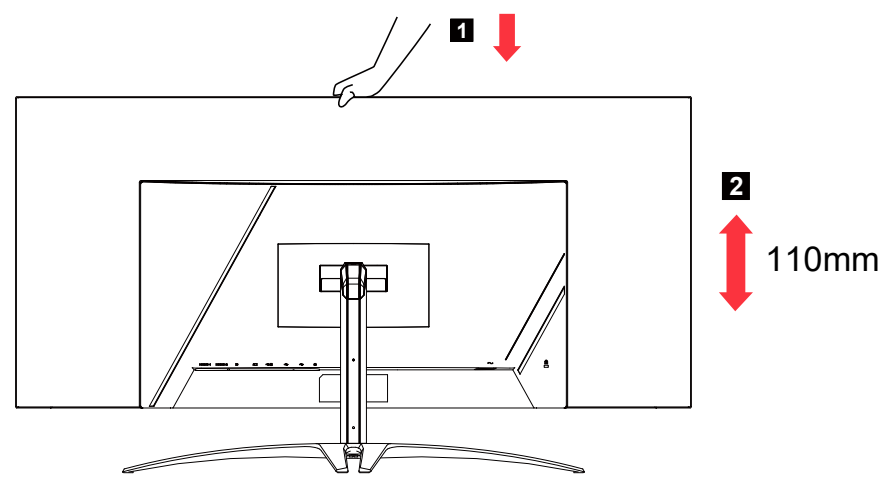

### **• Inclinazione**

Fare riferimento alle illustrazioni che seguono per degli esempi d'inclinazione. Solo nel punto più alto è possibile reclinare di 15 gradi l'angolo di elevazione.

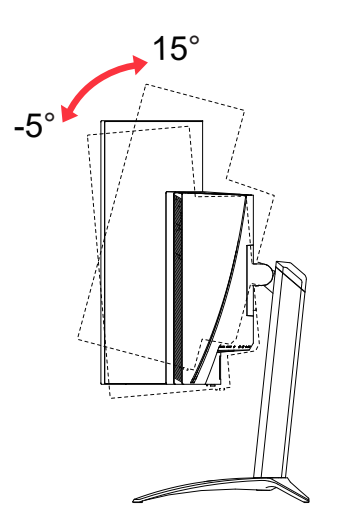

### **• Rotazione**

Con la base integrata, è possibile ruotare il monitor per ottenere l'angolo di visualizzazione più comodo.

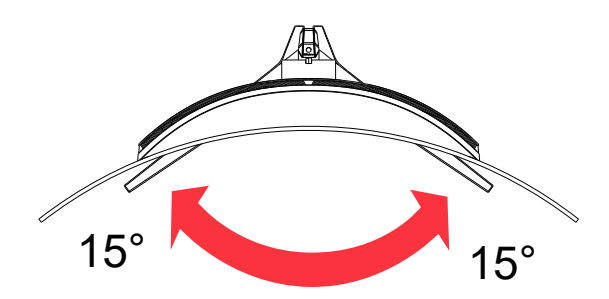

## <span id="page-13-0"></span>**Montaggio a parete**

Preparazione all'installazione di un braccio di montaggio a parete opzionale.

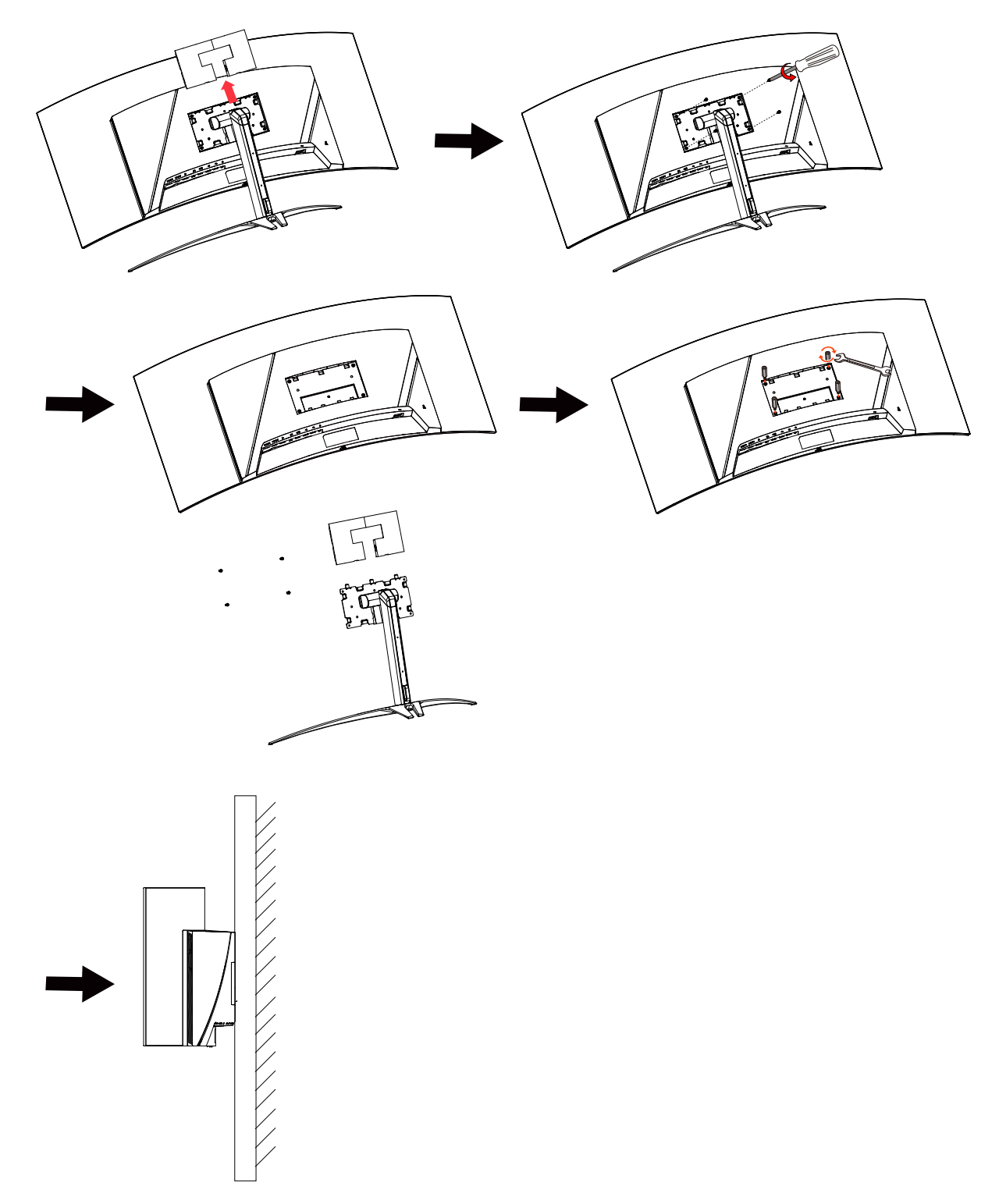

## <span id="page-14-0"></span>**Introduzione al monitor**

### Controlli utente

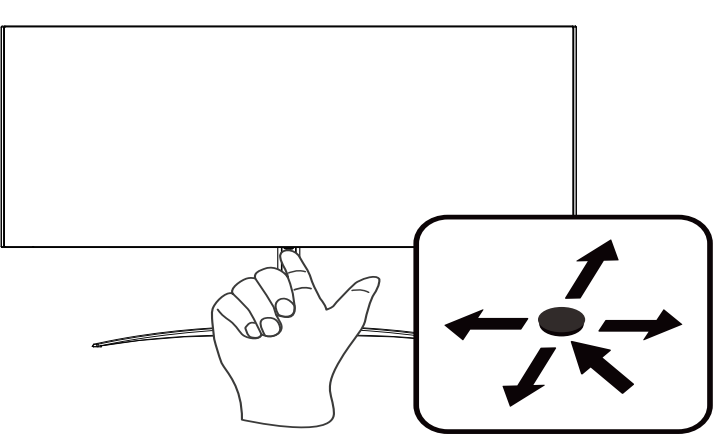

### Controlli esterni

- 1. Premere per visualizzare la pagina principale. Premere di nuovo per accedere alla funzione successiva nel menu Function (Funzioni).
- 2. Il tasto sul retro della cornice dello schermo funziona come un joystick. Per spostare il cursore basta spostare il tasto nelle quattro direzioni. Premere il tasto per selezionare l'opzione desiderata.
- 3. Grigio scuro indica non operativo.

### AMD FreeSync Premium:

È possibile consentire ad una origine grafica AMD FreeSync Premium supportata di regolare dinamicamente la frequenza di aggiornamento del display in base a frame rate di contenuti tipici per ottimizzare la potenza, aggiornando il display virtualmente senza soluzione di continuità e con bassa latenza.

### Switch KVM:

Lo switch KVM integrato consente di controllare fino a 2 computer da un unico set di tastiera e mouse collegati al monitor.

### <span id="page-15-0"></span>**Collegamento dei cavi**

Per installare il monitor sul sistema host, attenersi ai seguenti passaggi:

- 1. Spegnere il computer e scollegare il cavo d'alimentazione del computer.
- 2. Collegare il cavo segnale al connettore ingresso HDMI (optional) e/o DP (optional) del monitor, ed al connettore uscita HDMI (optional) e/o DP (optional) della scheda video del computer.
- 3. Collegare il cavo USB (optional) Collegare il cavo USB 3.2 alla porta.
- 4. Collegare il cavo tipo C (optional) Collegare il cavo tipo C alla porta per la carica rapida.
- 5. Inserire il cavo d'alimentazione del monitor alla porta d'alimentazione che si trova sul retro del monitor.
- 6. Collegare i cavi di alimentazione del computer e del monitor ad una presa di corrente nelle vicinanze.
- 7. Collegamento di HDMI/DP+USB-B al computer 1 e USB-C al computer 2 quando si controlla fino a 2 computer da un singolo set di tastiera e mouse collegati al monitor.

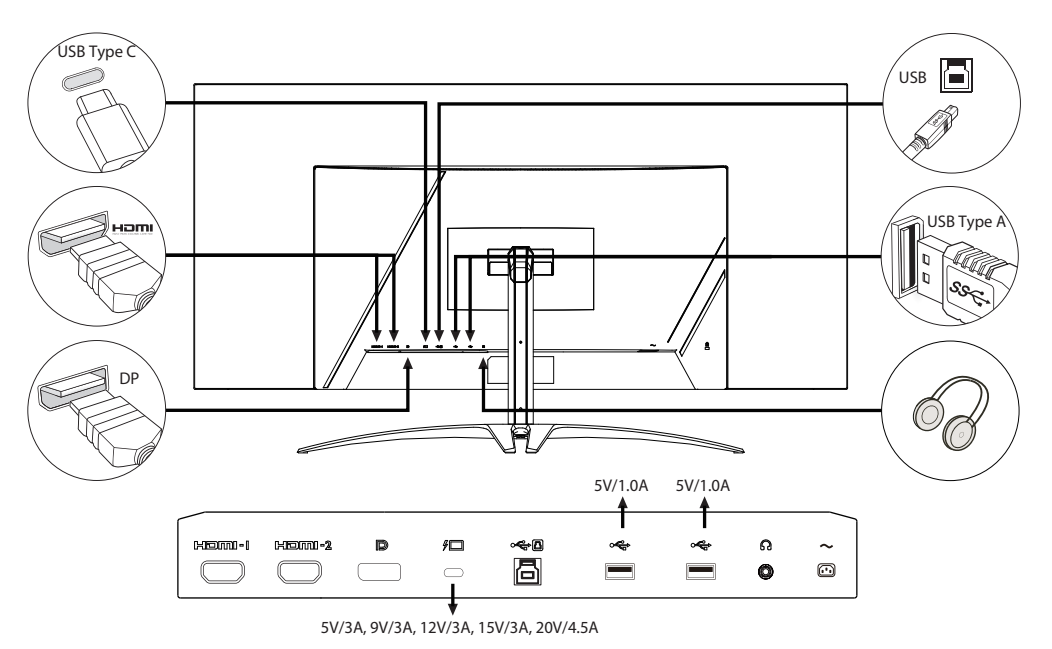

#### **Nota:**

- L'uscita audio è solo per i modelli con uscita audio. Controllare il Manuale d'uso per altre istruzioni.
- Caricare i dispositivi USB solo in modalità DC attivata.

### <span id="page-16-0"></span>**Collegamento dell'adattatore di corrente e del cavo d'alimentazione AC**

- Controllare prima per assicurarsi che il cavo di alimentazione in uso sia del tipo appropriato per la propria zona.
- Il monitor presenta un'alimentazione universale che ne consente l'uso a 100/120 V CA o a 220/240 V CA. Non è richiesta alcuna regolazione da parte dell'utente.
- Inserire una estremità del cavo d'alimentazione AC all'adattatore, quindi collegare l'altra estremità ad una presa di corrente AC.
- Per unità che utilizzano 120 V CA:
- Utilizzare cablaggio UL, cavo SVT e spina a 10 A/125 V.
- Per unità che utilizzano 220/240 V CA:
- Utilizzare cablaggio con cavo H05VV-F e spina a 10 A/250 V. Il cablaggio deve disporre delle adeguate certificazioni di sicurezza del Paese in cui si installa il dispositivo.

#### **Risparmio energia**

Il monitor sarà impostato sulla modalità di "risparmio energetico" dal segnale di controllo del controller schermo, e lo stato sarà indicato dal colore ambra del LED d'alimentazione.

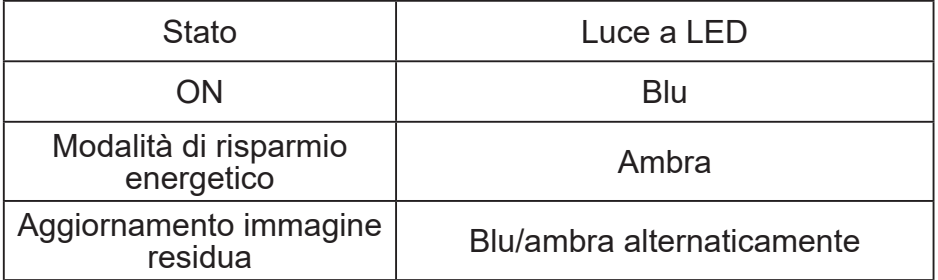

Lo stato di risparmio energetico resterà attivo finché è rilevato un segnale di comando oppure finché è attivata la tastiera o il mouse. Il tempo di recupero dallo stato di risparmio energetico a quello d'accessione è di circa 3 secondi.

Quando inizia il processo di Image Retention Refresh (Aggiornamento immagine residua), il LED di alimentazione inizia a lampeggiare alternativamente in blu e ambra.

### <span id="page-17-0"></span>**DDC (Display Data Channel)**

Per facilitare l'installazione il monitor supporta la funzione Plug and Play, a condizione che il sistema supporti il protocollo DDC. DDC è un protocollo di comunicazione attraverso il quale il monitor informa automaticamente il sistema host sulle sue capacità, come le risoluzioni supportate e relative temporizzazioni, ad esempio. Il monitor supporta lo standard DDC2B.

#### **Cavo segnale schermo a colori a 20 pin**

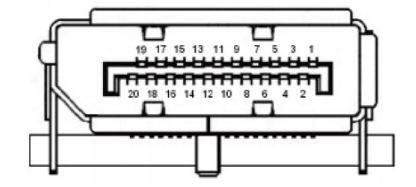

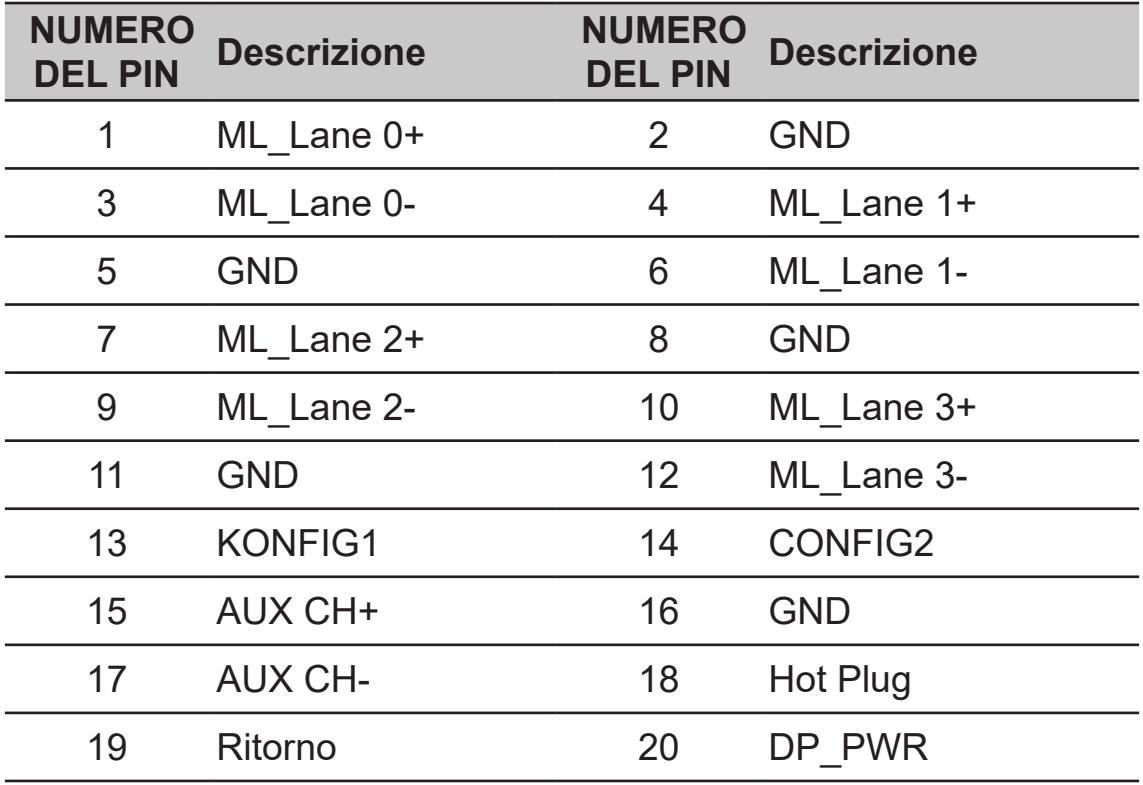

#### **Cavo segnale schermo a colori a 19 pin**

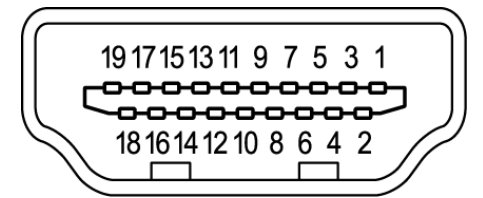

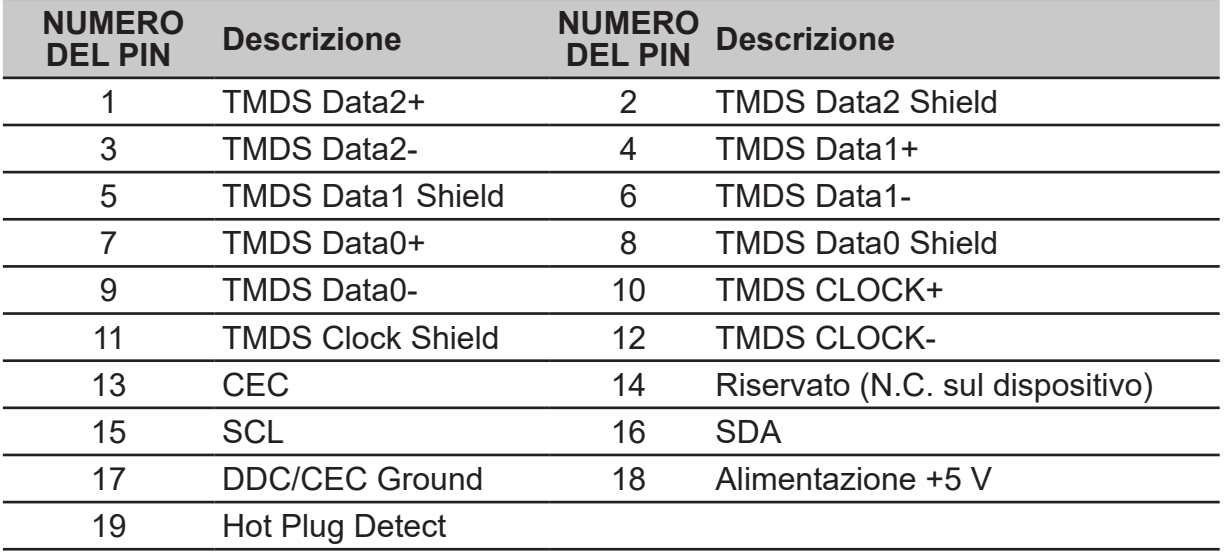

#### **Cavo USB 3.2 tipo C 24 pin**

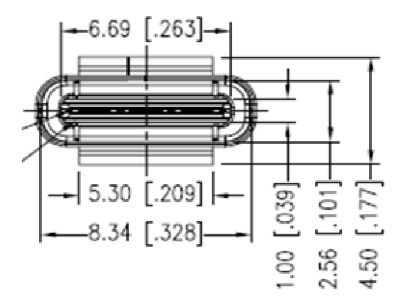

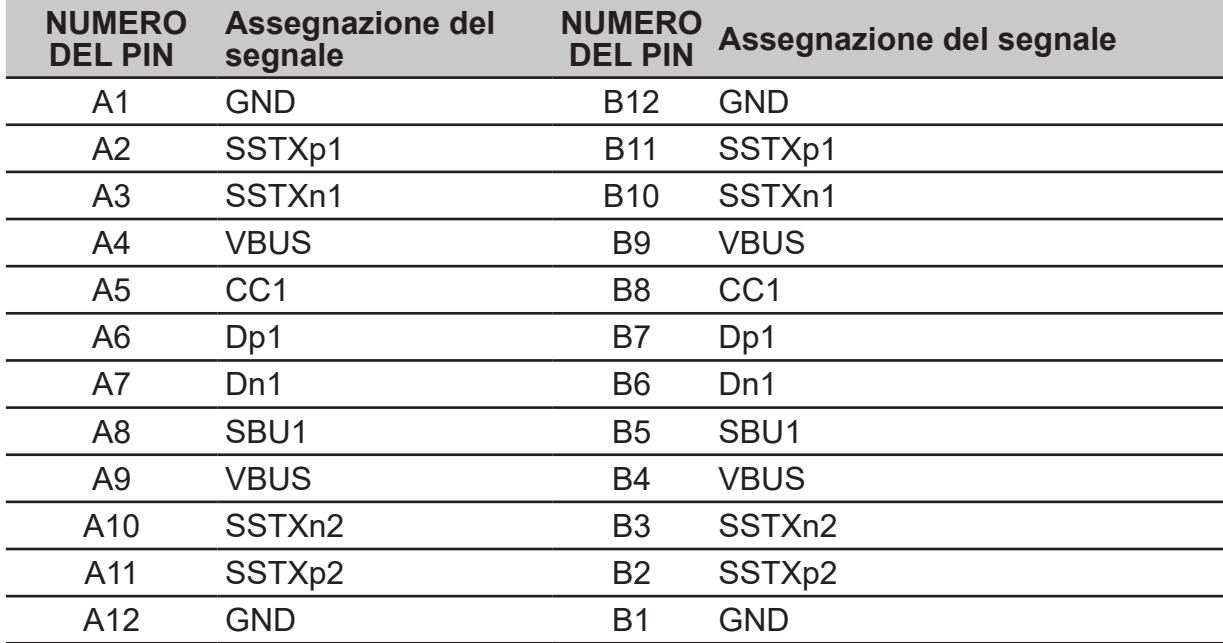

### <span id="page-19-0"></span>**Tabella di temporizzazione standard**

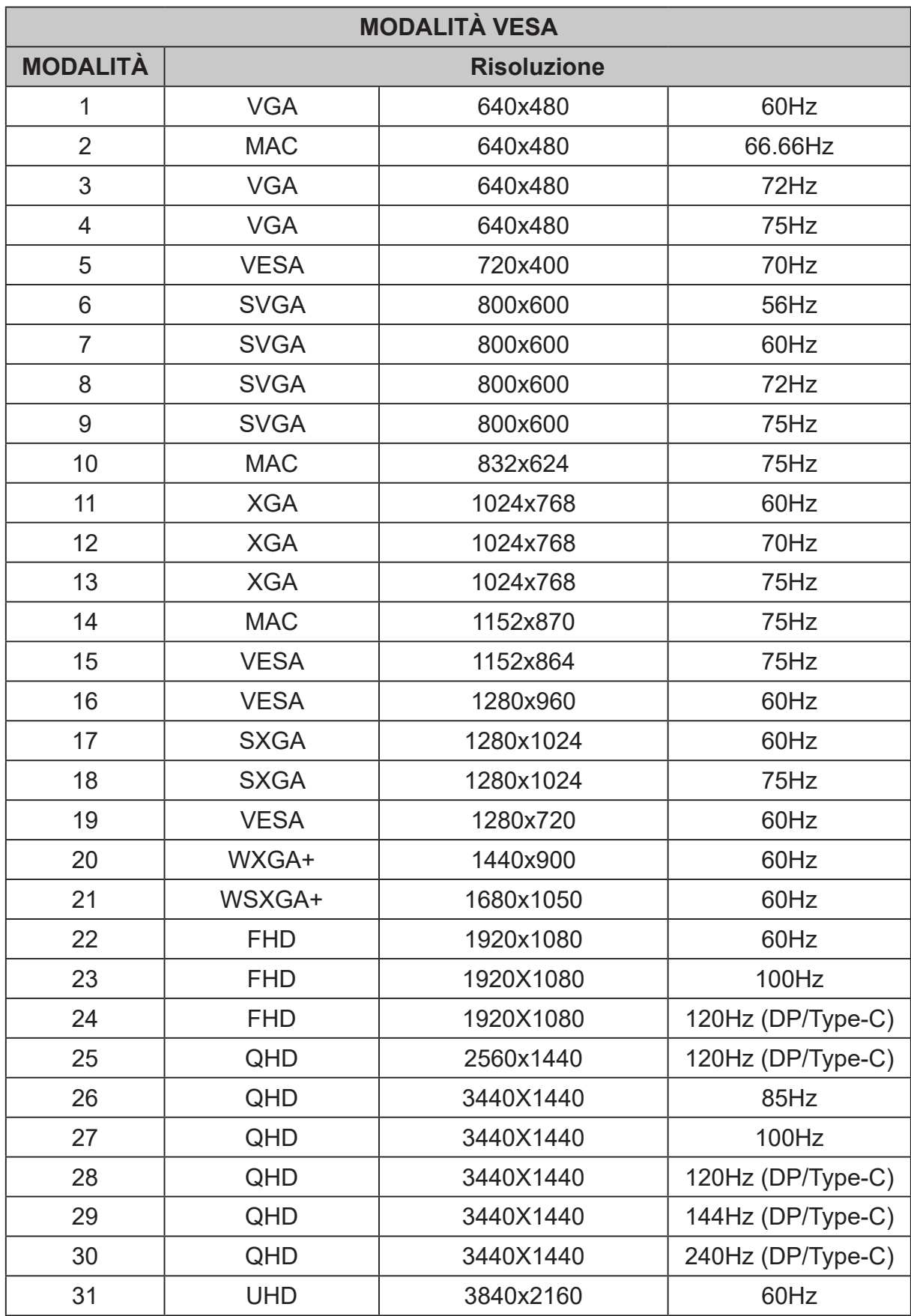

## <span id="page-20-0"></span>**Uso del menu tasti di scelta rapida**

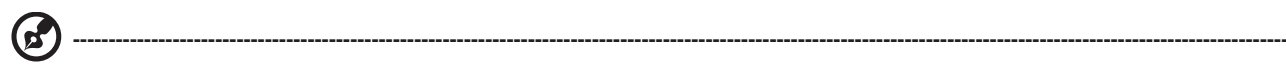

#### *Nota:*

I contenuti che seguono sono solo per riferimento generico. Le specifiche effettive del prodotto possono variare.

Il menu OSD (On Screen Display) può essere utilizzato per regolare le impostazioni del monitor OLED. Premere il tasto per aprire il menu OSD. Il menu OSD può essere utilizzato per regolare la qualità dell'immagine, la posizione del menu OSD ed altre impostazioni generali. Fare riferimento alla pagina successiva per le impostazioni avanzate:

#### **Pagina principale**

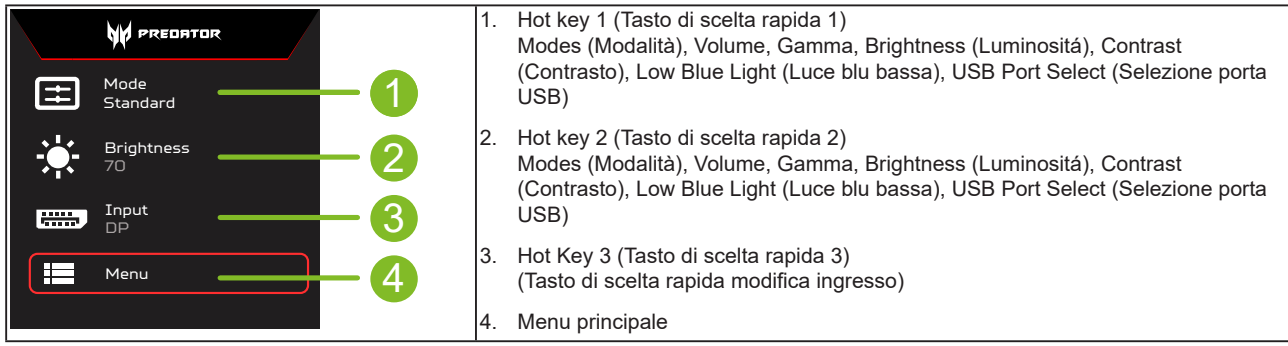

#### **Hot Key 1 (Tasto di scelta rapida 1) (impostazione predefinita: modalità Standard)**

Per scegliere quale profilo definito dall'utente oppure modalità scenario (User (Utente), Standard, ECO, Graphics (Grafica), Movie (Film)) da utilizzare per la modalità di gioco (G1, G2, G3)

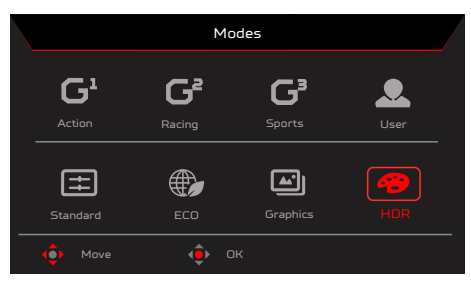

#### **Hot Key 2 (Tasto di scelta rapida 2) (impostazione predefinita: Peak white (nits) (Picco bianco (nit))**

Aprire il controllo Luminosità e selezionare l'impostazione voluta per la luminosità. Al termine, premere il tasto OK per uscire dalla pagina attuale e memorizzare.

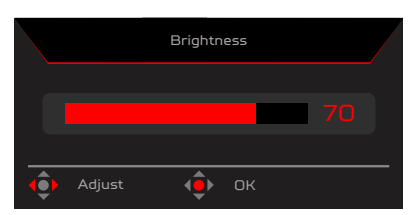

#### **Hot Key 3 (Tasto di scelta rapida 3) (selezione dell'ingresso)**

Aprire il controllo ingresso e selezionare HDMI1 (2.0), HDMI2 (2.0), DP, DP ALT o Auto Source (Sorgente automatica). Al termine, premere il joystick sinistro per uscire dalla pagina attuale o premere il tasto OK nel controllo funzione.

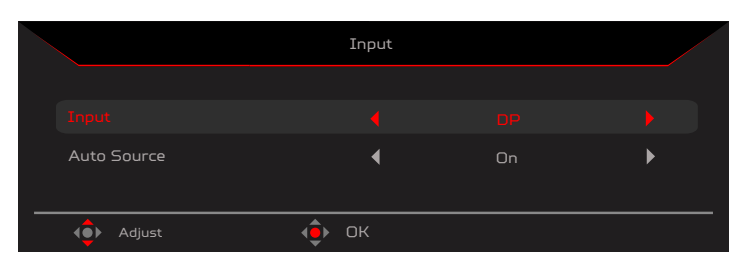

#### **Menu principale**

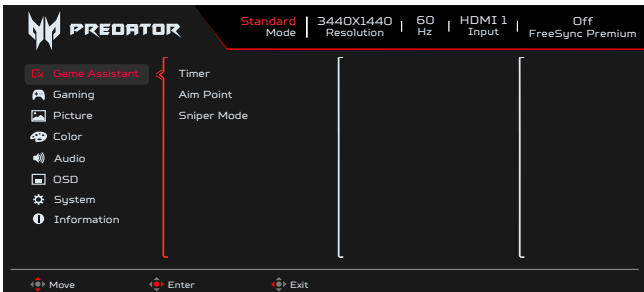

- 1. Premere il tasto MENU per aprire il menu OSD.
- 2. Portare il joystick ( $\hat{\mathbf{F}}$  verso l'alto ▲ o il basso ▼ per selezionare Function (Funzione) dal menu OSD. Portarlo a destra per andare all'elemento da regolare e premere il joystick per accedere ad esso.

#### **Game Assistant (Assistente gioco)**

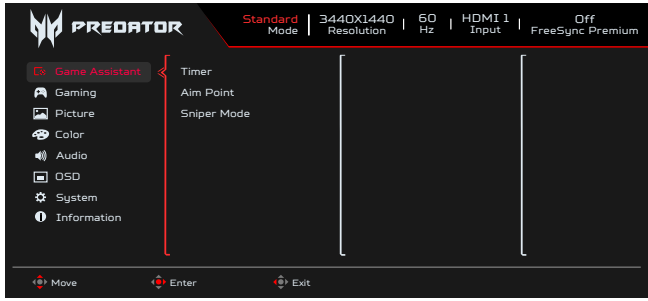

- 1. Premere il tasto MENU per aprire il menu OSD.
- 2. Portare il joystick <sup>·</sup> verso l'alto 
in basso 
in per selezionare Game Assistant (Assistente gioco) dal menu OSD. Quindi portarlo a destra per andare alla funzione da regolare e premere il joystick per accedervi.
- 3. Portare su **A** o giù **V** per controllare le funzioni.
- 4. Il menu Game Assistant (Assistente gioco) può essere utilizzato per regolare Timer, Aim Point (Punto di mira), Sniper Mode (Modalità Sniper).
- 5. Timer: il menu OSD mostra il timer sul lato in alto a sinistra del monitor.

#### **----------------------------------------------------------------------------------------------------** (၄) *Nota:*

- 1. Se l'utente seleziona 30 minuti, il menu OSD esegue il conto alla rovescia del timer dalle 30:00 alle 00:00.
- 2. Quando Timer è impostato su On,Aim Point (Punto di mira) e Refresh Rate Num (Num. frequenza di aggiornamento) sono disattivati.
- 6. Aim Point (Punto di mira): mostra sullo schermo un punto di mira per i giochi di tiro.

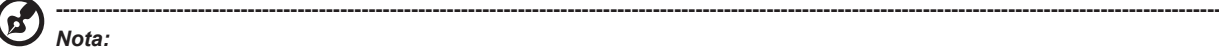

Se si attiva il menu dei tasti di scelta rapida o il menu principale, "Aim point" (Punto di mira) viene temporaneamente chiuso.

- 7. Sniper Mode (Modalità Sniper): Accessibilità per giochi.
	- Scope Mode (Modalità telescopio)
		- Scope Ratio (Rapporto telescopio): Per controllare il rapporto di ingrandimento del contenuto.
		- Scope Size (Dimensioni telescopio): Per controllare le dimensioni della finestra del telescopio.
	- Scope with Night Vision (Telescopio con visione notturna): Per controllare l'effetto di visione notturna.
	- Scope Ratio (Rapporto telescopio): Scegliere il rapporto telescopio (1,5x, 2x, 4x). L'impostazione predefinita è 2x.
	- Scope Size (Dimensioni telescopio) : Scegliere le dimensioni del telescopio (Small (Piccolo), Middle (Medio), Large (Grande)). L'impostazione predefinita è Middle (Medio).
	- Scope with Night Vision (Telescopio con visione notturna): Per filtrare il canale R&B.

Scope with Night Vision (Telescopio con visione notturna):

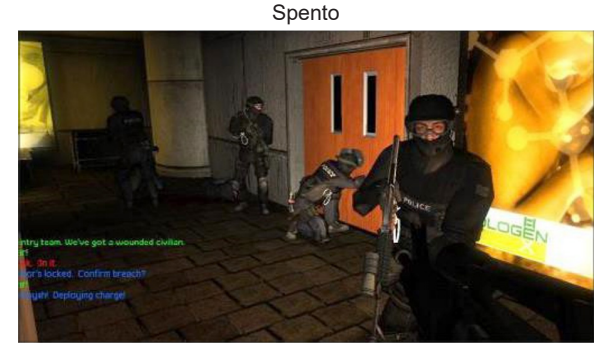

Scope with Night Vision (Telescopio con visione notturna): On

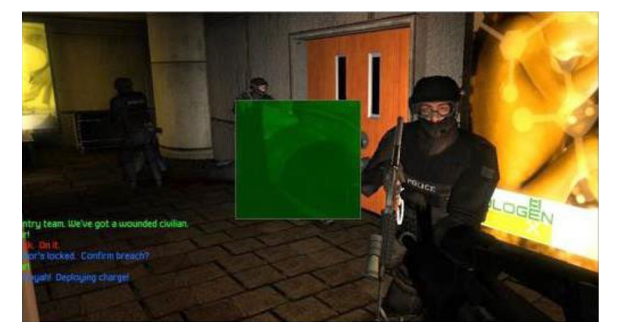

#### **Gaming (Gioco)**

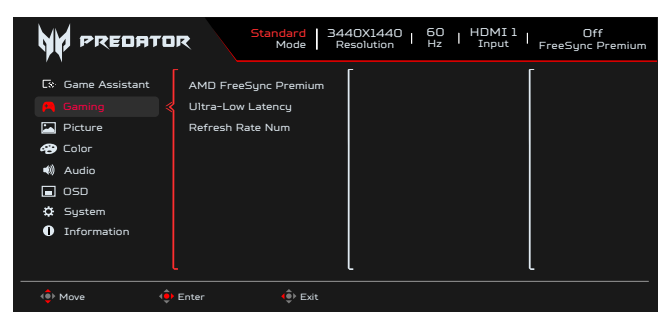

- 1. Premere il tasto MENU per aprire il menu OSD.
- 2. Portare il joystick (♥ verso l'alto ▲ o il basso ▼ per selezionare Gaming (Gioco) dal menu OSD. Quindi portarlo a destra per andare alla funzione da regolare e premere il joystick per accedervi.
- 3. Portare su  $\triangle$  o giù  $\blacktriangleright$  per controllare le funzioni.<br>4. Il menu Gaming (Gioco) può essere utilizzato per r
- 4. Il menu Gaming (Gioco) può essere utilizzato per regolare AMD FreeSync Premium, Ultra-Low Latency (Latenza ultra bassa), Refresh Rate Num (Num. frequenza di aggiornamento).
- 5. AMD FreeSync Premium: Serve a controllare il supporto per AMD FreeSync Premium. L'opzione predefinita è On.
- 6. Refresh rate num (Num freq aggiorn): Visualizza su schermo la corrente frequenza di aggiornamento del pannello.

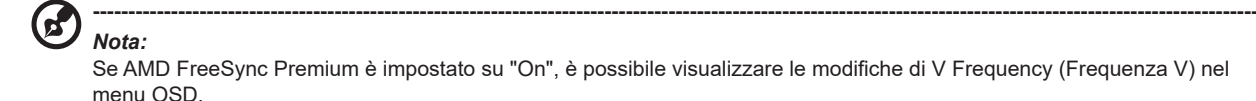

7. Ultra-Low Latency (Latenza ultra bassa): Impostare su On per accelerare il tempo di elaborazione della procedura di accensione del display.

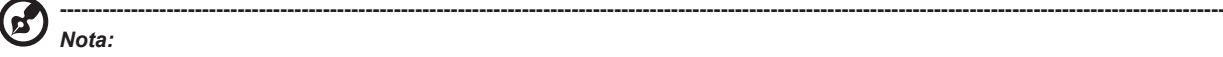

- Ultra-Low Latency (Latenza ultra bassa) non è supportato in modalità interlacciata video.
- Ultra-Low Latency (Latenza ultra bassa) non è supportato a una frequenza verticale inferiore a 48 Hz.
- Ultra-Low Latency (Latenza ultra bassa) non è supportato a risoluzioni inferiori a 800x600.
- Ultra-Low Latency (Latenza ultra bassa) è supportato solo con Wide Mode (Modalità Wide) su Full (Schermo intero) e non disponibile.
- Se AMD FreeSync Premium è su "Off", Ultra-Low Latency (Latenza ultra bassa) può controllare "On" o "Off". • Se AMD FreeSync Premium è su "On", Ultra-Low Latency (Latenza ultra bassa) viene impostato automaticamente su "On" e non è disponibile
- Per definizione e informazioni sulla funzione dettagliata, fare riferimento alla specifica Acer Ultra-Low Latency (Latenza ultra bassa).

#### **Picture (Immagine)**

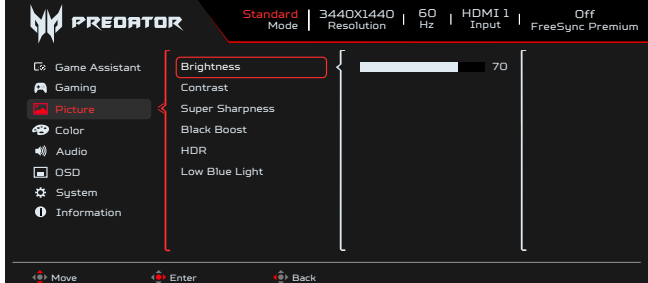

- 1. Brightness (Luminositá): Regolare la luminosità da 0 a 100.
- 2. Premere il tasto MENU per aprire il menu OSD.
- 3. Portare il joystick  $\hat{\mathbf{P}}$  verso l'alto  $\bullet$  o il basso  $\bullet$  per selezionare Picture (Immagine) dal menu OSD. Portarlo a destra per andare all'elemento da regolare e premere il joystick per accedere ad esso.
- 4. Portare il joystick **.** a sinistra ◀ o a destra ▶ per regolare le scale dei cursori.

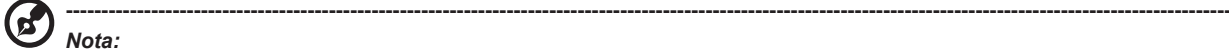

Regola il bilanciamento tra le ombre chiare e scure. L'impostazione predefinita di Brightness (Luminosità) varia in base all'area di vendita.

5. Contrast (Contrasto): permette di regolare il contrasto da 0 a 100.

**----------------------------------------------------------------------------------------------------** d *Nota:*

Regola la differenza tra le aree chiare e quelle scure.

- 6. Super Sharpness (Super nitidezza): La tecnologia della Super Sharpness può simulare immagini ad alta risoluzione aumentando la densità di pixel della sorgente originale per rendere le immagini più nitide e chiare. Portare questa funzione su On o Off.
- 7. Black Boost (Potenziamento del nero): permette di regolare il livello di nero da 0 a 10. Migliora le ombre aumentando la luminosità senza cambiare tonalità più chiare.

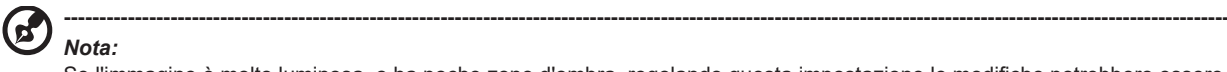

Se l'immagine è molto luminosa, o ha poche zone d'ombra, regolando questa impostazione le modifiche potrebbero essere irrilevanti.

- 8. Low Blue Light (Luce blu bassa): Il display utilizza il pannello con luce blu bassa. È conforme alla certificazione TÜV Rheinland Low Blue Light Hardware Solution con ripristino di fabbrica/impostazione predefinita (Low Blue Light (Luce blu bassa)=Standard, Level 1 (Livello 1), Level 2 (Livello 2), Level 3 (Livello 3), Level 4 (Livello 4)).
- 9. HDR: Riprodurre una gamma dinamica più ampia di luminosità preservando i dettagli nelle aree più scure e luminose. Selezionare tra Off (la funzione è disabilitata), Auto (la funzione HDR viene automaticamente applicata per migliorare l'immagine dello schermo).

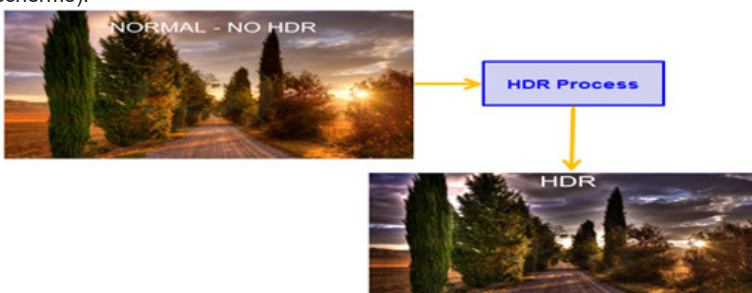

#### **----------------------------------------------------------------------------------------------------** *Nota:*

Se si imposta la funzione HDR su Auto.

1. Mode (Modalità) e Color Space (Spazio colore) vengono automaticamente impostati su HDR.

2. Contrast (Contrasto), Black Boost (Potenziamento del nero), Gray Scale Mode (Modalità scala dei grigi), 6-axis Hue (Tonalità 6 assi), 6-axis Saturate (Saturazione 6 assi) non sono disponibili.

#### **Color (Colore)**

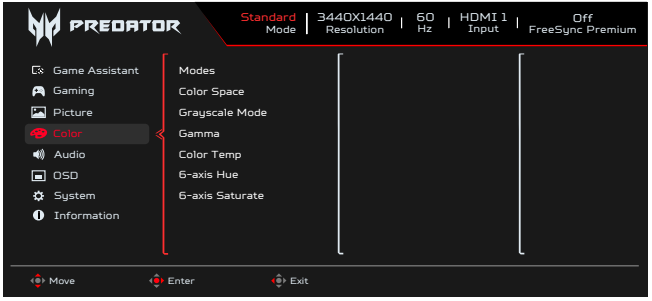

- 1. Premere il tasto MENU per aprire il menu OSD.
- 2. Spostare il joystick verso l'alto o il basso per selezionare Color (Colore) nel menu OSD. Quindi spostare il joystick verso destra per spostarsi alla funzione da regolare e premere il joystick per accedervi.
- 3. Spostare il joystick verso destra o sinistra per regolare le scale dei cursori oppure selezionare la funzione.
- 4. Il menu Color (Colore) può essere utilizzato per regolare Modes (Modalità), Color Space (Spazio colore), Grayscale Mode (Modalità scala di grigi), Gamma, Colour Temp (Temperatura colore), 6-axis Hue (Tonalità 6 assi), 6-axis Saturate (Saturazione 6 assi).
- 5. Modes (Modalità): Aprire il menu Modalità tasti di scelta rapida. Per i dettagli fare riferimento alle specifiche modalità.

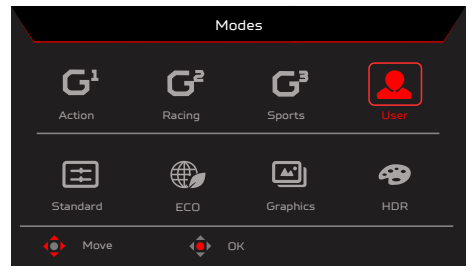

**Action (Azione):** Per una rappresentazione più fedele dei colori con giochi o film d'azione, l'utente può modificare alcuni parametri e salvarli da soli. **Racing (Corse):** Per una rappresentazione più fedele dei colori con giochi o film di corse, gli utenti possono modificare alcuni parametri e salvarli da soli.

**Sports (Sport):** Per una rappresentazione più fedele dei colori con giochi o film di sport, gli utenti possono modificare alcuni parametri e salvarli da soli.

**User (Utente):** Applica una combinazione di impostazioni dell'immagine definite dall'utente. Standard: Per l'uso di base con computer (impostazione predefinita).

**ECO:** Per risparmiare elettricità con un basso consumo energetico fornendo luminosità minima per tutti i programmi in esecuzione.

**Graphics (Grafica):** Per una rappresentazione più fedele dei colori con la grafica.

**Movie (Film):** Per una rappresentazione più fedele dei colori dei film. Se il contenuto PC è HDR, Modes (Modalità) non è disponibile.

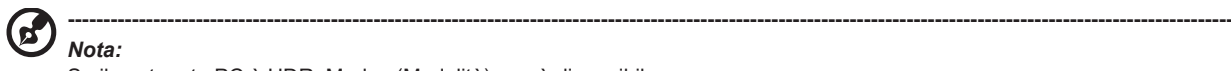

Se il contenuto PC è HDR, Modes (Modalità) non è disponibile.

6. Color Space (Spazio colore): È possibile selezionare sRGB, Rec.709, EBU, DCI, SMPTE-C e General (Generale).

**----------------------------------------------------------------------------------------------------**

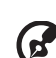

*Nota:*

Color Space (Spazio colore) = sRGB ~ General (Generale), Modes (Modalità) = Standard.

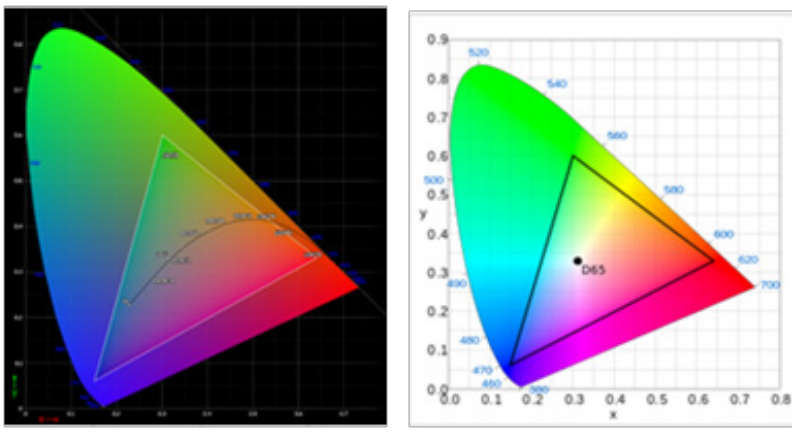

- Errore positivo e negativo CIE 1931 di 0,05.
- Se il contenuto PC è HDR, Modes (Modalità) non è disponibile.
- N/A significa seguire il parametro corrente (Es. valore parametro Standard).
- Se si seleziona Modes (Modalità) (Action (Azione)/Racing (Corse)/Sports (Sport)/User (Utente)/Standard/ECO/Graphics (Grafica)/Movie (Film)), Color Space (Spazio colore) viene automaticamente impostato su "General" (Generale).
- Se Color Space (Spazio colore) è impostato su (sRGB/Rec.709/EBU/DCI/SMPTE-C), per regolare il parametro Modes (Modalità), non si passa alla modalità User (Utente), tranne quando Color Space (Spazio di colore) è impostato su "General" (Generale).
- Se Color Space (Spazio colore) è impostato su (sRGB/Rec.709/EBU/DCI/SMPTE-C), Grayscale Mode (Modalità scala di grigi) non è disponibile.
- Se Color Space (Spazio colore) è impostato su (sRGB/Rec.709/EBU/DCI/SMPTE-C), 6-Axis Hue & Saturate (Tonalità e saturazione 6 assi) non è disponibile.
- Se Color Space (Spazio colore) è impostato su (sRGB/Rec.709/EBU/DCI/SMPTE-C), (Light & Color) Sensorr (Sensore luce e colore) non è disponibile.

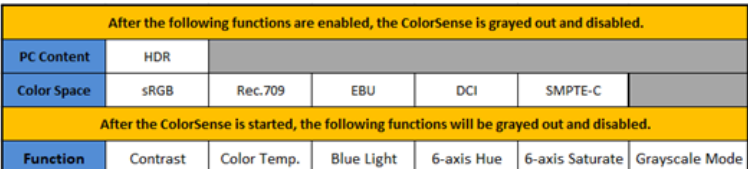

- 7. Grayscale Mode (Modalità scala di grigi): Per scegliere la modalità Scala di grigi.
	- On: Le immagini sono visualizzate solo in bianco e nero.
	- Off: Vengono visualizzati i colori normali.

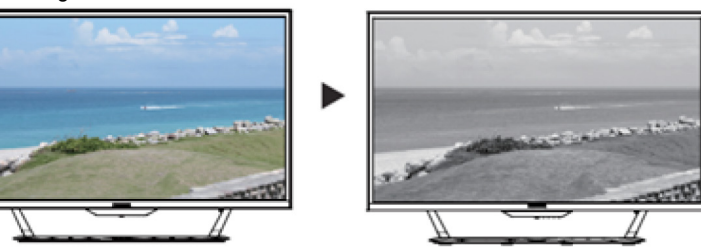

- 8. La modalità Gamma consente di regolare la tonalità della luminanza. Il valore predefinito è 2,2 (valore standard per Windows). L'intervallo di regolazione comprende 1,8, 2,0, 2,2, 2,4 o 2,6.
- 9. Color Temp (Temperatura colore): È possibile scegliere la temperatura colore tra Warm (Caldo), Normal (Normale), Cool (Freddo), Blue light (Luce blu) o User (Utente).

**Warm (Caldo):** Aumenta la temperatura dei colori. Lo schermo appare più caldo con una tinta tendente al rosso/giallo. È la modalità preimpostata predefinita

**Normal (Normale):** Carica le impostazioni di colore normali del monitor.

**Cool (Freddo):** Diminuisce la temperatura colore. Lo schermo appare più freddo con una tinta tendente al blu.

**Low Blue Light (Luce blu bassa):** Riduce il livello di luce blu emessa dallo schermo per rendere la visione più comoda per gli occhi.

**User (Utente):** Permette di regolare manualmente le impostazioni di colore.

10. 6-axis Hue (Tonalità 6 assi): Regolare Red Hue (Tonalità rosso), Green Hue (Tonalità verde), Blue Hue (Tonalità blu), Yellow Hue (Tonalità giallo), Magenta Hue (Tonalità magenta), Cyan Hue (Tonalità ciano) o Reset.

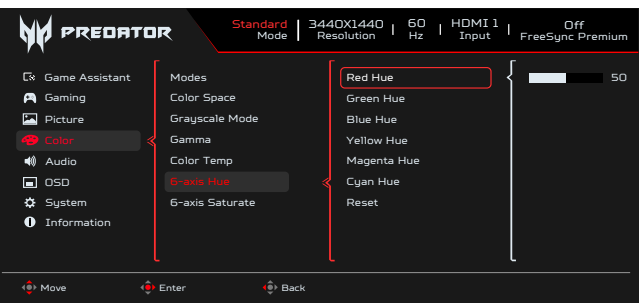

11. 6-axis Saturate (Saturazione 6 assi): Regolare Red Saturate (Saturazione rosso), Green Saturate (Saturazione verde), Blue Saturate (Saturazione blu), Yellow Saturate (Saturazione giallo), Magenta Saturate (Saturazione magenta), Cyan Saturate (Saturazione ciano) o Reset.

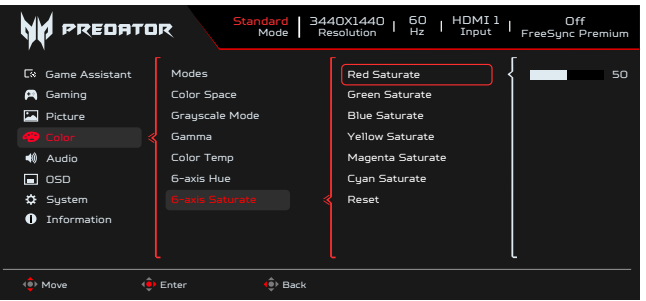

#### **Audio**

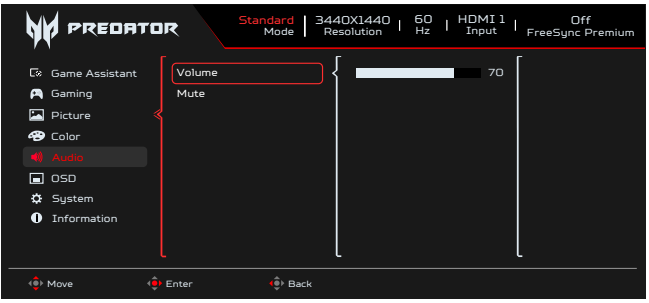

- 1. Premere il tasto MENU per aprire il menu OSD.
- 2. Spostare il joystick verso l'alto o il basso per selezionare Audio nel menu OSD. Quindi spostare il joystick verso destra per spostarsi alla funzione da regolare e premere il joystick per accedervi.
- 3. Spostare il joystick verso destra o sinistra per regolare le scale dei cursori oppure selezionare la funzione.
- 4. Il menu Audio può essere utilizzata per regolare Volume e Mute.
- 5. Volume: Consente di regolare il volume.
- 6. Mute (Muto): Per scegliere l'attivazione/la disattivazione dell'audio.

#### **OSD**

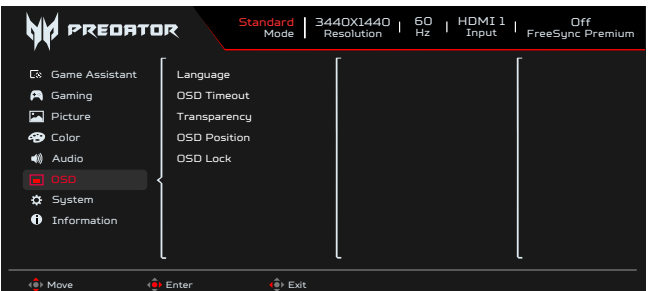

- 1. Premere il tasto MENU per aprire il menu OSD.
- 2. Spostare il joystick verso l'alto o il basso per selezionare OSD nel menu OSD. Quindi spostare il joystick verso destra per spostarsi alla funzione da regolare e premere il joystick per accedervi.
- 3. Spostare il joystick verso destra o sinistra per regolare le scale dei cursori oppure selezionare la funzione.
- 4. Il menu OSD può essere utilizzato per regolare Language (Lingua), OSD Timeout (Timeout OSD), Transparency (Trasparenza), OSD Lock (Blocco OSD).
- 5. Language (Lingua): permette di impostare la lingua del menu OSD.
- 6. OSD Timeout (Timeout OSD): permette di regolare l'intervallo prima di spegnere il menu OSD.
- 7. Transparency (Trasparenza): permette di selezionare la trasparenza quando si utilizza la modalità di gioco. La trasparenza può essere 0% (OFF), 20%, 40%, 60% o 80%.
- 8. OSD Position (Posizione OSD): L'impostazione predefinita di OSD Position (Posizione OSD) è Center (Centro) ed è possibile modificare la posizione di visualizzazione su (Top Left (In alto a sinistra), Top Right (In alto a destra), Bottom Right (In basso a destra), Bottom Left (In basso a sinistra), Standard e Center (Centro)).
- 9. OSD Lock (Blocco OSD): Per attivare/disattivare il blocco OSD.

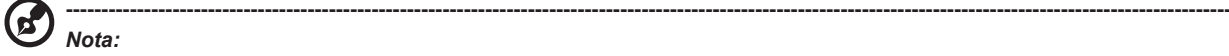

OSD Locked (OSD bloccato):

- Impostare Blocco OSD su "On" con l'opzione del menu OSD e premere "Invio" per eseguire la funzione Blocco di tutti i tasti.
- Il messaggio "OSD bloccato" verrà visualizzato al centro dello schermo.
- I LED passano da blu ad arancione.
- Premere un tasto per visualizzare il messaggio "OSD Locked" (OSD bloccato).

OSD sbloccato:

- In una condizione di visualizzazione normale, premere il tasto "Navi" al centro per oltre 3 secondi per attivare "OSD Unlock" (Sblocco OSD).
- Il messaggio "Sblocco OSD" verrà visualizzato al centro dello schermo.
- I LED diventano di nuovo blu.

#### **System (Sistema)**

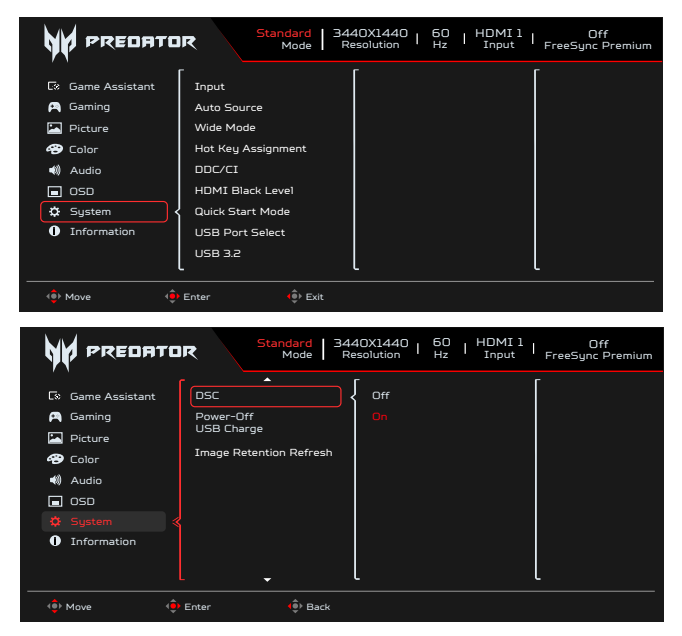

- 1. Premere il tasto MENU per aprire il menu OSD.
- 2. Spostare il joystick verso l'alto o il basso per selezionare System (Sistema) nel menu OSD. Quindi spostare il joystick verso destra per spostarsi alla funzione da regolare e premere il joystick per accedervi.
- 3. Portare su o giù per controllare le funzioni.
- 4. Il menu System (Sistema) può essere utilizzato per regolare Input (Ingresso), Auto Source (Sorgente automatica), Wide Mode (Modalità Wide), Hot Key Assignment (Assegnazione tasto di scelta rapida), DDC/CI, HDMI Black Level (Livello di nero HDMI), Quick Start Mode (Modalità avvio rapido), USB Port Select (Selezione porta USB), USB 3.2, DSC, Power-off USB Charge (Spegni carica USB), Image Retention Refresh (Aggiornamento immagine residua).
- 5. Input (Ingresso): Selezionare la sorgente da HDMI1(2.0), HDMI2(2.0), DP, DP ALT.
- 6. Auto Source (Sorgente automatica): L'impostazione predefinita è "On". È possibile supportare la ricerca automatica per la sorgente di segnale in ordine.

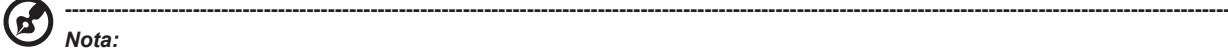

L'applicazione Surround deve avere l'opzione Auto Source (Sorgente automatica) su Off.

- 7. Wide Mode (Modalità Wide): permette di selezionare le dimensioni dello schermo che si sta utilizzando. Le opzioni sono Full (Schermo intero), Aspect (Proporzioni), 1:1 e 21:9.
- 8. Hot Key Assignment (Assegnazione tasto di scelta rapida): Selezionare la funzione dei tasti di scelta rapida 1 o 2 (Modes (Modalità), Brightness (Luminositá), Volume, Gamma, Contrast (Contrasto), Low Blue Light (Luce blu bassa), USB Port Select (Selezione porta USB))

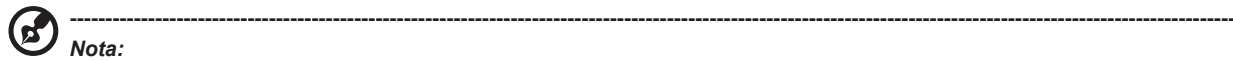

Hot Key 1 (Tasto di scelta rapida 1) e Hot Key 2 (Tasto di scelta rapida 2) non possono avere la stessa funzione.

9. DDC/CI: Permette di configurare le impostazioni del monitor utilizzando il software del PC.

**----------------------------------------------------------------------------------------------------** *Nota:*

- DDC/CI, acronimo di Display Data Channel/Command Interface, permette di inviare i comandi monitor via software.
- DDC/CI, acronimo di Display Data Channel/Command Interface, permette di inviare i comandi monitor via software.
- Gli strumenti widget devono impostare DDC/CI su "On" per funzionare correttamente.
- 10. HDMI Black level (Livello di nero HDMI): Selezionare per impostare il livello di nero HDMI.
- 11. Quick Start Mode (Modalità avvio rapido): Selezionare Off o On. Attivare (On) per potenziare la velocità di avvio.
- 12. USB Port Select (Selezione porta USB): Selezionare la porta USB tra tipo B e tipo C.
- 13. USB 3.2: L'impostazione predefinita è "On". Può controllare in base alla larghezza di banda USB.
	- USB 3.2 = "On" è l'impostazione predefinita.
- 14. DSC: L'impostazione predefinita è "On", il supporto DP e DP ALT dispone della funzione DSC.

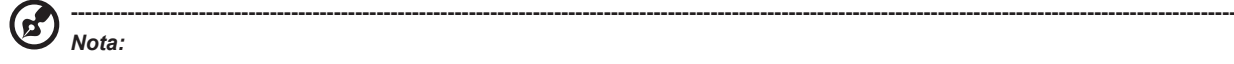

DSC = "On" è l'impostazione predefinita

• Supporta solo DP & DP ALT. HDMI potrebbe essere in grigio e non disponibile.

• Può supportare la risoluzione max., indicata come "Max Refresh Rate" (Frequenza di aggiornamento max.).  $DSC = "Off"$ 

- Per alcuni dispositivi come i telefoni cellulari, DSC deve essere impostato su Off per visualizzare correttamente.
- Le risoluzioni che possono essere supportate dipendono dalle capacità della scheda video e potrebbero non essere in grado di visualizzare 4K-(144/160)Hz.
- 15. Power-off USB Charge (Spegni carica USB): Selezionare "On" per fornire alimentazione alla porta USB e selezionare "Off" per attivare DC off/Saving mode (DC Off/Modalità risparmio).

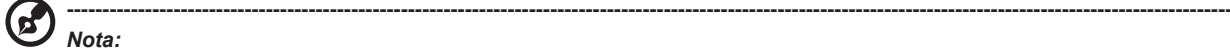

- In conformità agli standard energetici internazionali, questo display è attualmente impostato sulla modalità di risparmio energetico, che disabilita alcune funzioni quando il display viene portato in sospensione (standby) e in stato di spegnimento (DC off).
- L'impostazione "Power-off USB Charge" (Spegni carica USB) su "On" abilita tutte le funzioni del display e potrebbe consumare più energia.
- La porta USB deve essere collegata in base a questa immagine prima di poter essere utilizzata per l'assistenza. (Ad esempio, leggere indirizzo Mac/SN)

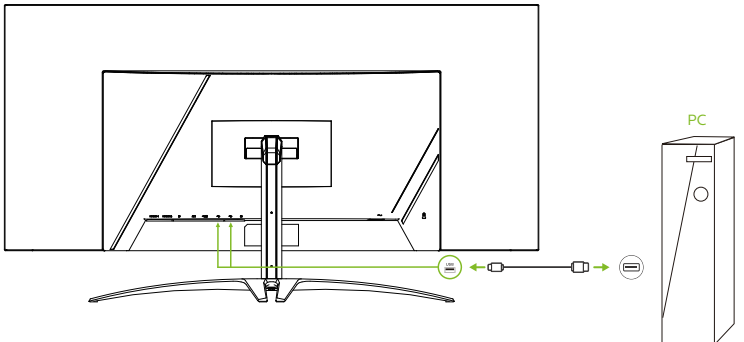

16. Image Retention Refresh (Aggiornamento immagine residua): Per ridurre il rischio del verificarsi di immagini residue, se il monitor è stato utilizzato Image Retention Refresh (Aggiornamento immagine residua) per più di 4 ore, Image Retention Refresh (Aggiornamento immagine residua) si avvia automaticamente dopo lo spegnimento del monitor. È inoltre possibile avviare manualmente Image Retention Refresh (Aggiornamento immagine residua) tramite il menu OSD.

Quando inizia il processo di Image Retention Refresh (Aggiornamento immagine residua), sul monitor viene visualizzato un messaggio di avviso e il LED di alimentazione inizia a lampeggiare alternativamente in blu e arancione.

Quando il LED di alimentazione si spegne, il processo di Image Retention Refresh (Aggiornamento immagine residua) è completato. La durata di Image Retention Refresh (Aggiornamento immagine residua) è di circa 6 minuti.

*Nota:*

#### Durante il processo di Image Retention Refresh (Aggiornamento immagine residua), non spegnere il monitor e non scollegare l'alimentazione.

**----------------------------------------------------------------------------------------------------**

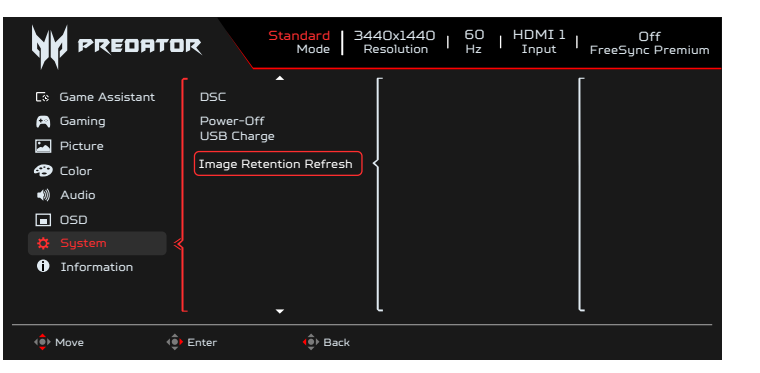

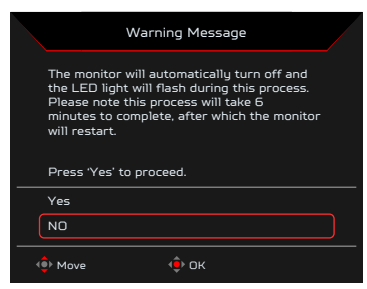

#### **Setting the KVM (Impostazione di KVM)**

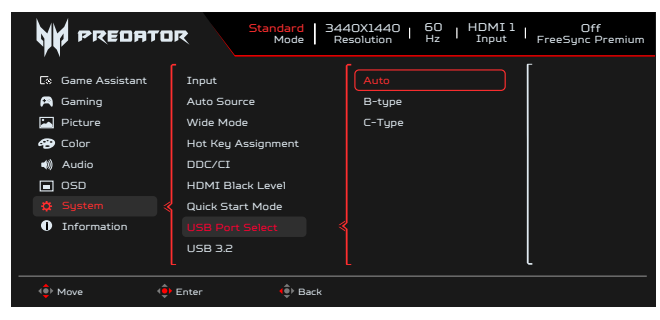

- 1. È possibile seguire le istruzioni seguenti per configurare KVM per il monitor:
	- Collegare Type-C/USB-B al computer
	- Selezionare Type-C/USB-B di USB Port Select (Selezione porta USB) nel menu OSD
	- Consigli per la configurazione:

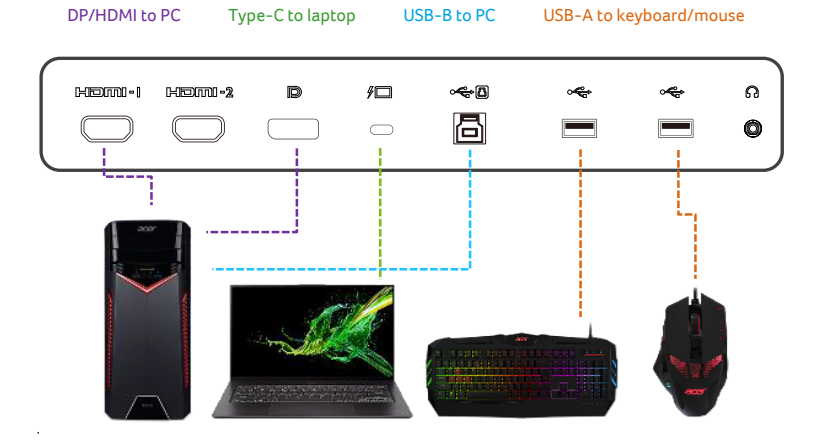

#### **----------------------------------------------------------------------------------------------------**  $\mathbf{z}$ *Nota:*

Quando si collegano due computer al monitor, configurare le impostazioni USB dal menu OSD per condividere un singolo set di tastiera e mouse collegati al monitor tra due computer.

#### **Information (Informazioni)**

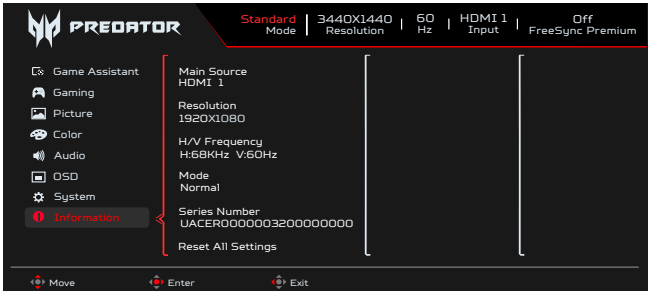

- <span id="page-29-0"></span>1. Premere il tasto Menu per aprire il menu OSD.
- 2. Utilizzando i tasti su/giù, selezionare la pagina Information (Informazioni) per visualizzare le informazioni di base del monitore e dell'ingresso attuale.
- 3. Reset All Settings (Ripristina tutte le impostazioni): Consente di ripristinare le impostazioni predefinite del colore personalizzato.

**Save Settings to... (Salva impostazioni su...) (Solo modalità User (Utente))**

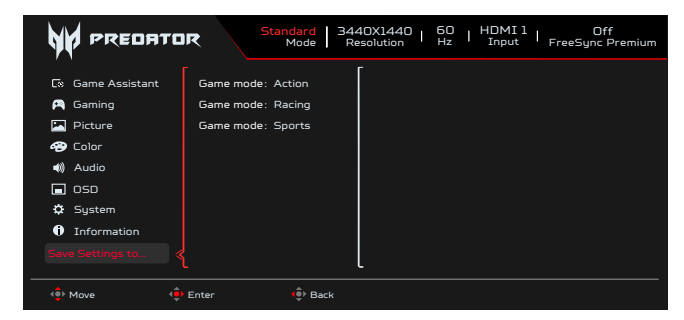

- 1. Premere il tasto MENU per aprire il menu OSD.
- 2. Spostare il joystick verso l'alto o il basso per selezionare "Save Setting to… (Salva impostazioni su…)" nel menu OSD. Quindi spostare il joystick verso destra alla funzione da regolare, infine premere il joystick per accedere alla voce.
- 3. Save Setting to Game Mode (Salva impostazione in modalità Gioco): Ci sono a disposizione tre profili definiti dall'utente. Una volta decise le impostazioni più adatte, salvarle per far sì che il sistema possa richiamare le impostazioni in futuro quando si attiva la modalità Giochi.

## **Risoluzione dei problemi**

Prima di inviare il monitor OLED all'assistenza, consultare il seguente elenco di risoluzione dei problemi per vedere se è possibile diagnosticare il problema.

#### **Modalità HDMI/DP (optional)**

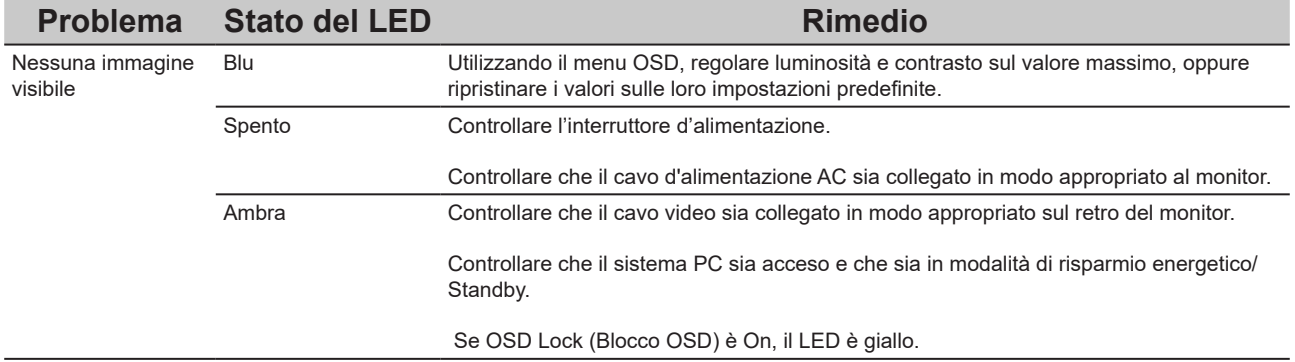

**Nota:** Il monitor Acer è stato progettato per la presentazione video e visiva delle informazioni ottenute da dispositivi elettronici.

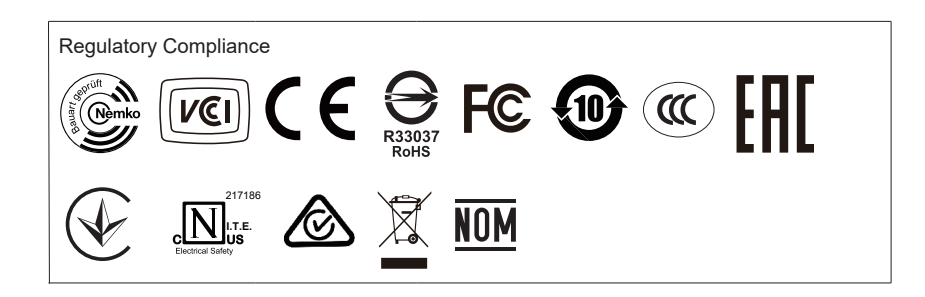